## Plug-In for Informatica Guide

HP Vertica Analytics Platform

Software Version: 7.0.x

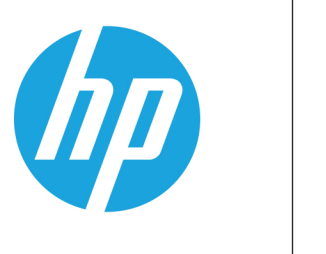

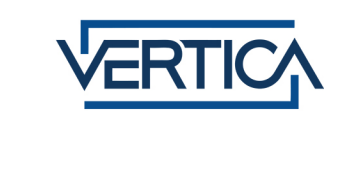

Document Release Date: 12/18/2013

#### Legal Notices

#### **Warranty**

The only warranties for HP products and services are set forth in the express warranty statements accompanying such products and services. Nothing herein should be construed as constituting an additional warranty. HP shall not be liable for technical or editorial errors or omissions contained herein.

The information contained herein is subject to change without notice.

#### Restricted Rights Legend

Confidential computer software. Valid license from HP required for possession, use or copying. Consistent with FAR 12.211 and 12.212, Commercial Computer Software, Computer Software Documentation, and Technical Data for Commercial Items are licensed to the U.S. Government under vendor's standard commercial license.

#### Copyright Notice

© Copyright 2013 Hewlett-Packard Development Company, L.P.

#### Trademark Notices

Adobe® is a trademark of Adobe Systems Incorporated.

Microsoft® and Windows® are U.S. registered trademarks of Microsoft Corporation.

UNIX® is a registered trademark of The Open Group.

# <span id="page-2-0"></span>**Contents**

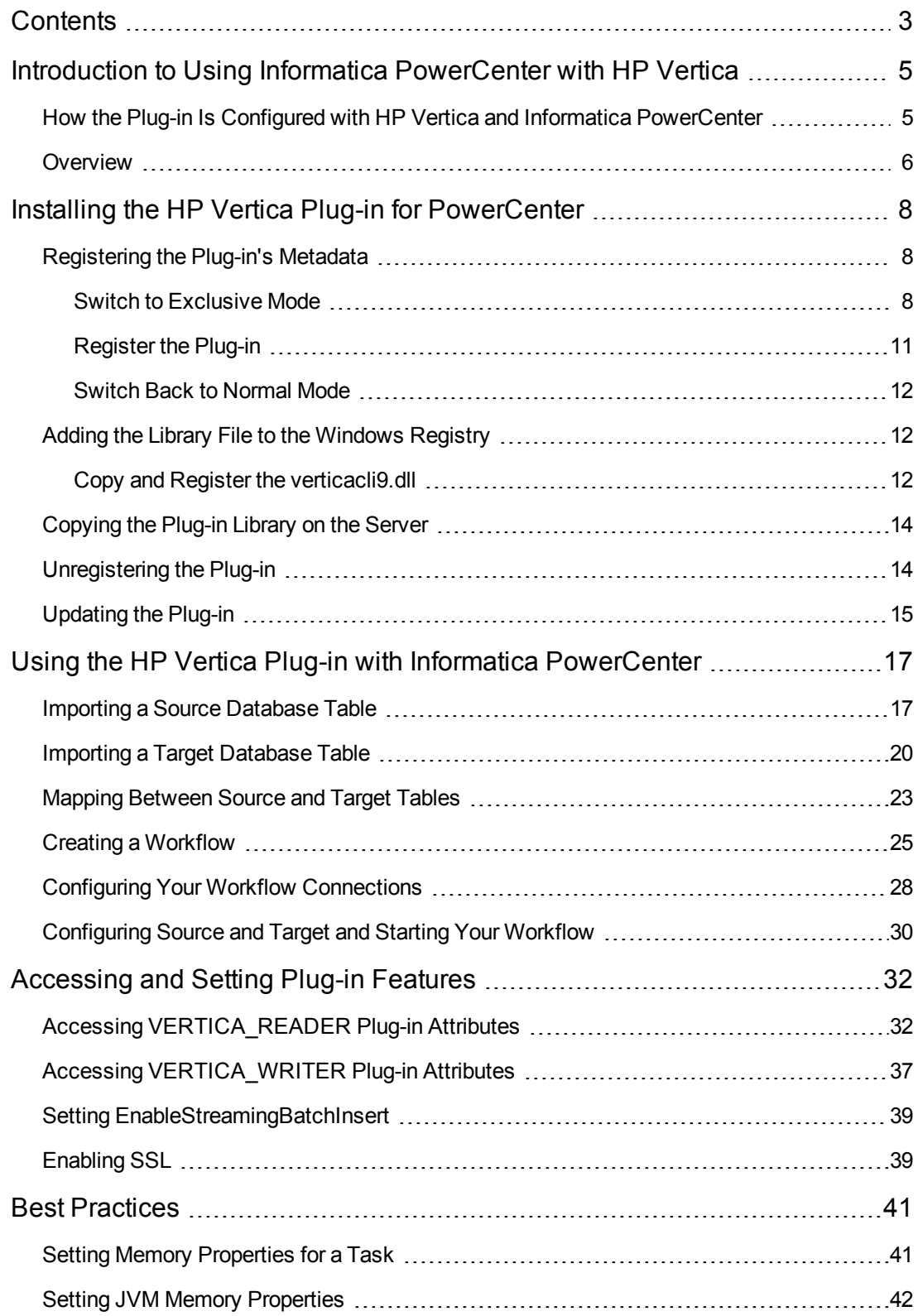

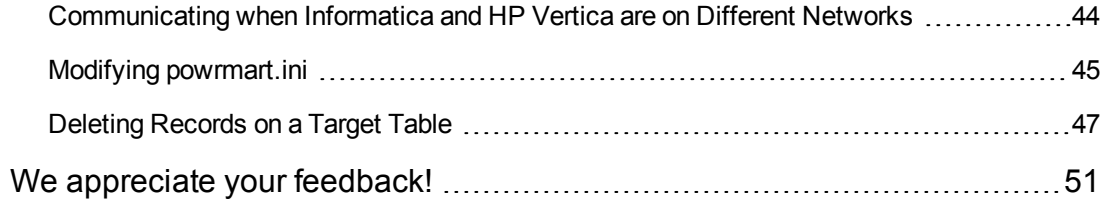

# <span id="page-4-0"></span>Introduction to Using Informatica PowerCenter with HP Vertica

By installing and configuring the HP Vertica Informatica Plug-in, you can use HP Vertica with Informatica PowerCenter both as a source and as a target database, and within Informatica's GRID architecture.

Informatica's PowerCenter family of products lets you collect, transform, and store data. The products support a wide variety of data sources including databases, message queues, and many different file formats.

The PowerCenter Client consists of four main applications:

- Use Designer to create sources, targets, and mappings.
- Use Workflow Manager to create workflows for those sources, targets and mapping you created in Designer.
- Use Workflow Monitor to monitor running workflows.
- Use Repository Manager to manage repository resources, such as moving folders and objects, and managing permissions and users.

The PowerCenter Server enables you to access, read and write to HP Vertica.

Using this plug-in is the most efficient way you can use HP Vertica as a source or target for Informatica PowerCenter. If you plan on using HP Vertica as a source or target for PowerCenter, install and use this plug-in rather than using ODBC.

## <span id="page-4-1"></span>How the Plug-in Is Configured with HP Vertica and Informatica PowerCenter

The following illustration provides an overview of the configuration of the HP Vertica plug-in for Informatica.

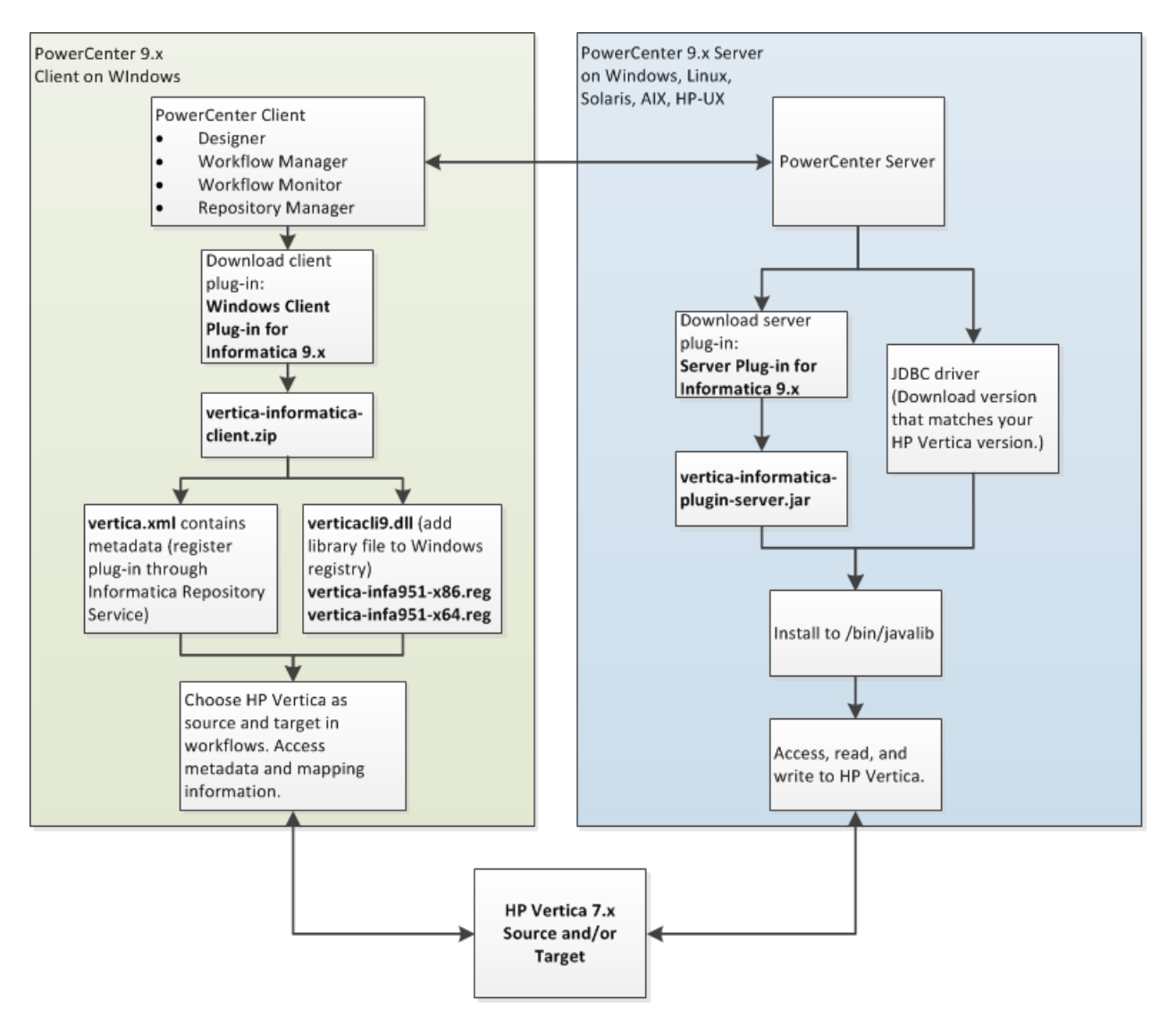

<span id="page-5-0"></span>This manual provides information for installing plug-in components, using the plug-in to access HP Vertica as source or target database, and implementing and modifying plug-in features.

## **Overview**

The following table provides recommended steps.

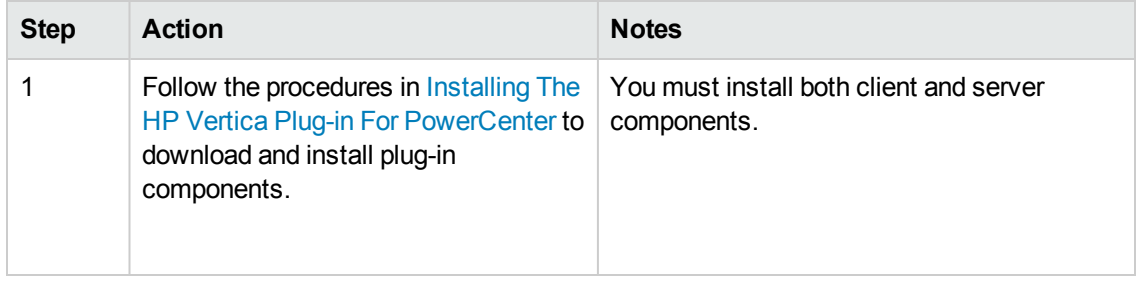

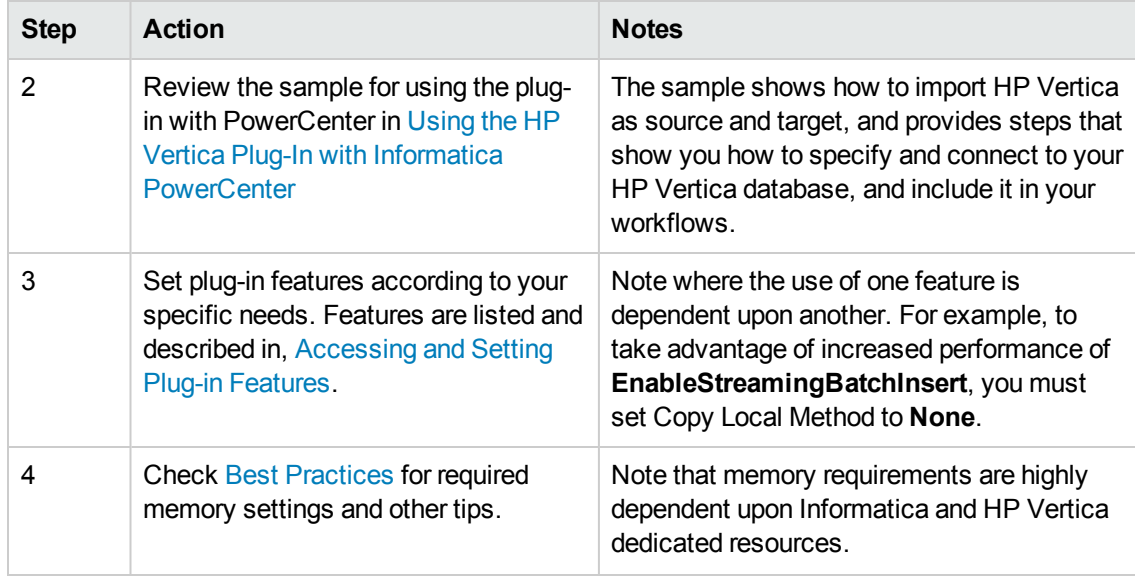

## <span id="page-7-0"></span>Installing the HP Vertica Plug-in for **PowerCenter**

You must download and install a client and a server component for the HP Vertica Plug-in for Informatica.

#### **As a first step, download both the client and server components of the plug-in from the myVertica portal.**

The client portion of the plug-in (vertica-informatica-client.zip) includes the following files:

- vertica.xml contains the metadata definition needed by the PowerCenter repository to allow communication between PowerCenter and HP Vertica.
- verticacli9.dll is a library file you add to your Windows registry.
- $\bullet$  vertica-infa951-x86. reg is a registry file you can use to register the dll on 32 bit machines.
- $\bullet$  vertica-infa951-x64.reg is a registry file you can use to register the dll on 64 bit machines.

The server portion includes the file vertica-informatica-plugin-server.jar.

**Note:** Each server type requires the Java 6.0 run-time environment.

Installing the HP Vertica plug-in is a multi-step process. The following sections explain these steps in greater detail, by way of a simple example.

- 1. Register the plug-in's metadata with the PowerCenter Repository Service with which you want to access HP Vertica. Follow the procedures in [Registering](#page-7-1) the Plug-in's Metadata.
- 2. Add the verticacli9.dll library file to the Windows registry. Follow the procedures in Adding the Library File to the [Windows](#page-11-1) Registry.
- <span id="page-7-1"></span>3. Copy the server plug-in to the PowerCenter server javalib directory. Follow the procedures in [Copying](#page-13-0) the Plug-in Library on the Server.

## Registering the Plug-in's Metadata

The PowerCenter repository needs information about the HP Vertica plug-in in order to enable clients to use it. This information is supplied in an XML-format file named vertica.xml.

<span id="page-7-2"></span>Perform the following to register the plug-in's metadata.

### Switch to Exclusive Mode

Before you can register the plug-in's metadata, you must logon to PowerCenter and switch to exclusive mode to ensure that the repository does not change while you are registering the plug-in.

- 1. Place or copy the file vertica.xml to your system.
- 2. Open a browser and log into the PowerCenter domain's Administration Console.

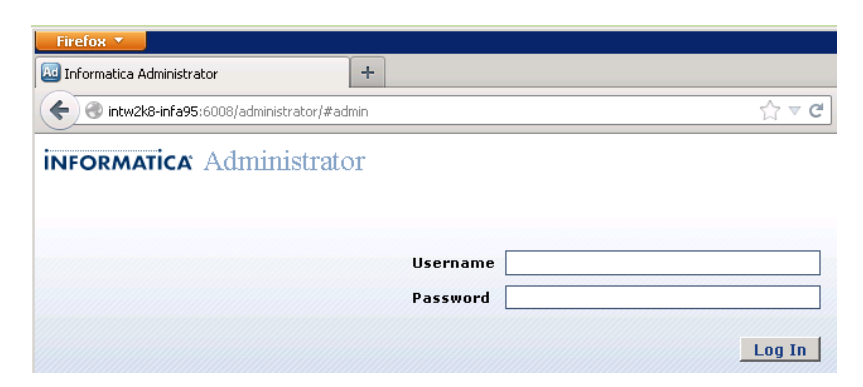

3. Select the **Domain** tab, and click **Services and Nodes**.

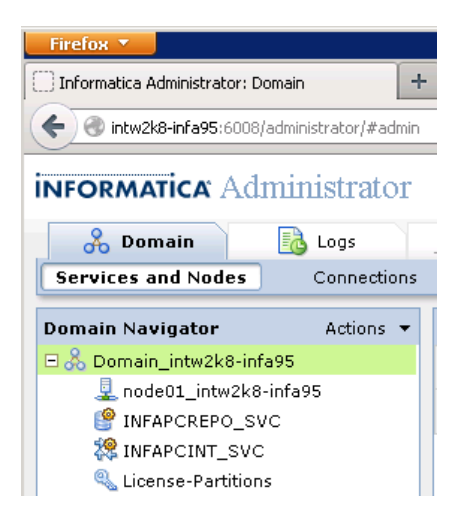

4. In the **Domain Navigator**, click the entry for the repository that you want to connect to HP Vertica.

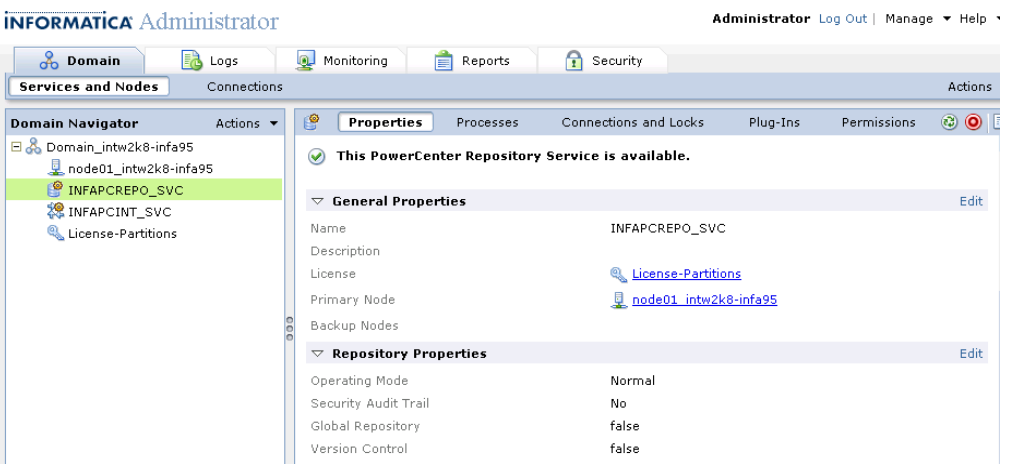

5. Under the **Properties** tab, click **Edit** to edit the **Repository Properties** section.

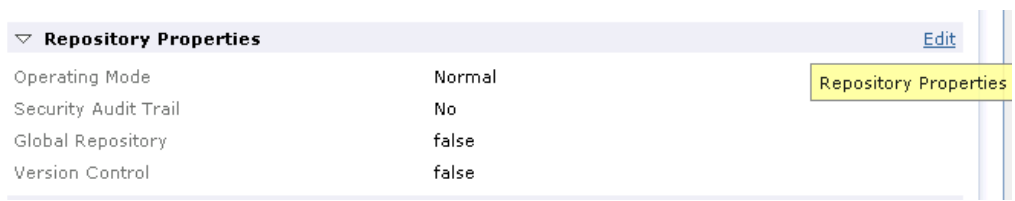

6. In the **Operating Mode** list box, choose **Exclusive** , and then click **OK**.

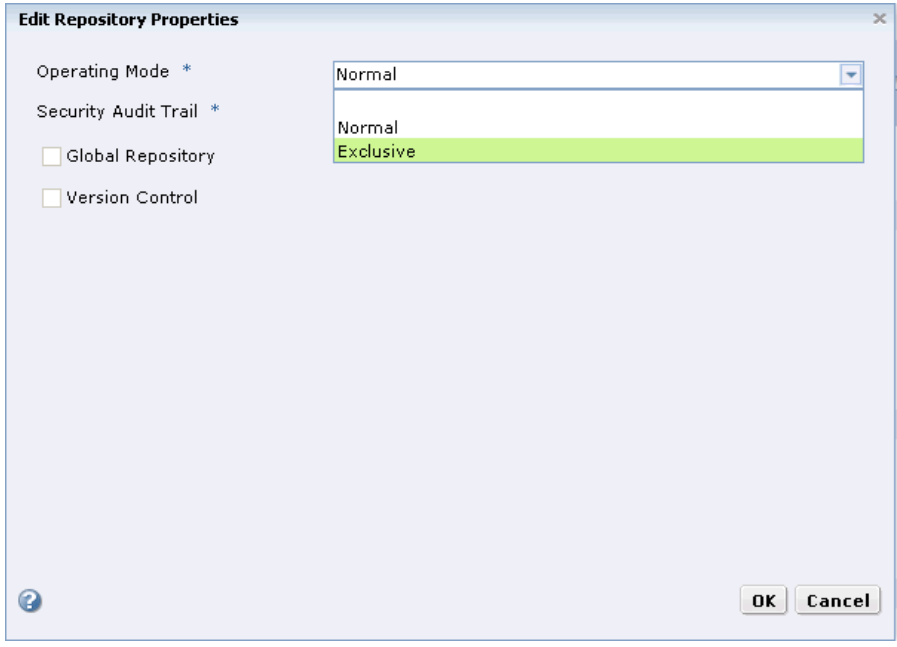

7. In the **Restart Service** prompt, click **OK** to confirm switching to exclusive mode.

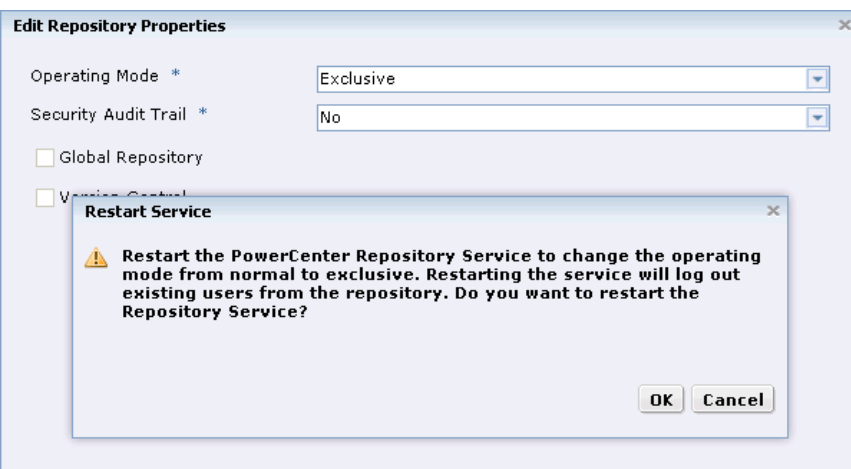

8. The Repository Service may take from a few moments to several minutes to restart and reenable itself. Wait until you see the notice, **This PowerCenter Repository Service is available**.

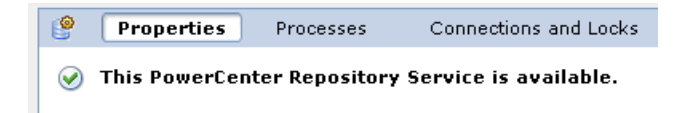

## <span id="page-10-0"></span>Register the Plug-in

1. On the **Plug-ins** tab, click the icon for registering a plug-in.

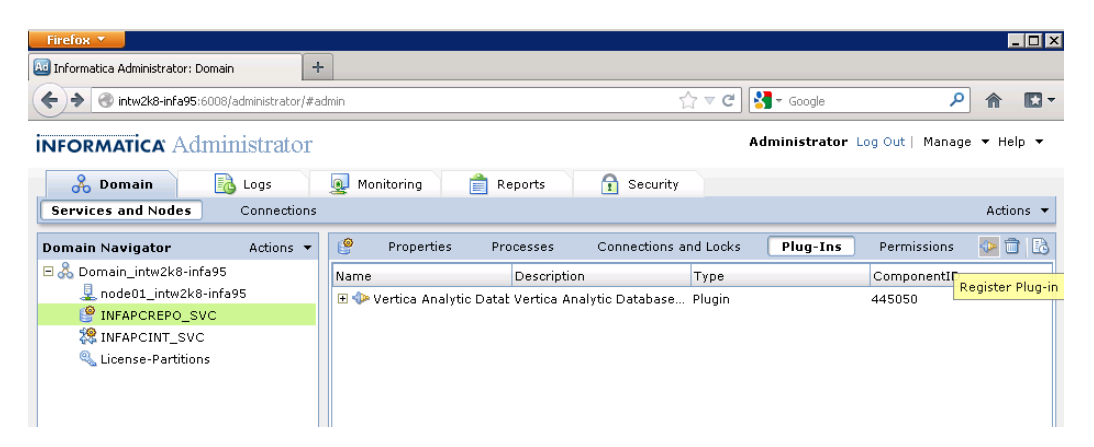

2. Next to **Choose a plug-in file**, click **Browse** and select the vertica.xml in the folder where you earlier placed the file.

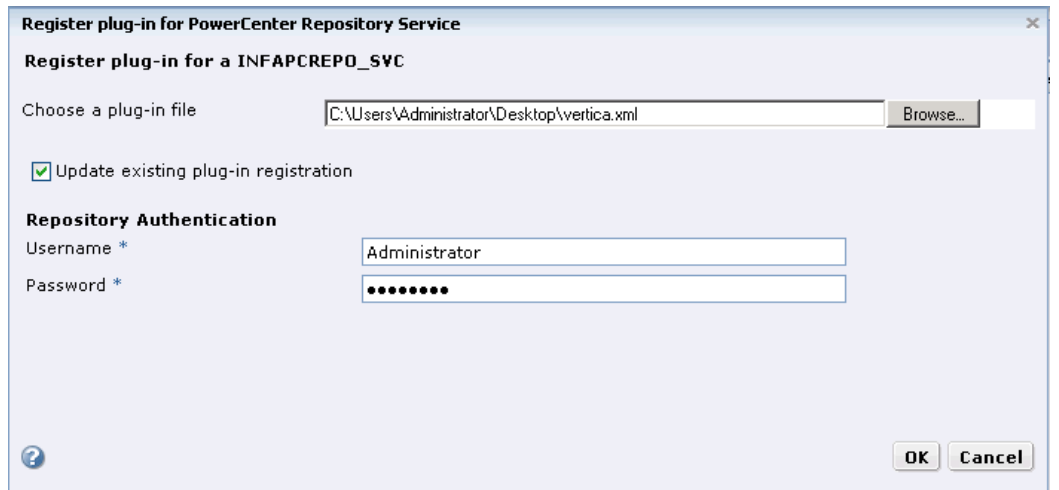

3. Enter your repository username and password under the **Repository Authentication** section.

**Note**: If you are upgrading from a previously installed plug-in version, check the box, **Update existing plug-in registration**. Otherwise leave the box unchecked.

4. Click **OK** to upload the metadata file. The PowerCenter Administration Console uploads the metadata file and registers the HP Vertica plug-in data.

### <span id="page-11-0"></span>Switch Back to Normal Mode

- 1. On the Properties tab's **Repository Properties** section, click **Edit**.
- 2. In the **Operating Mode** box, choose **Normal** from the drop-down.
- 3. In the Restart Service prompt, click **OK** to to confirm switching to normal mode.
- <span id="page-11-1"></span>4. The Repository Service may take from a few moments to several minutes to restart and reenable itself.

## Adding the Library File to the Windows Registry

Each PowerCenter client system that you want to use with HP Vertica needs to have a copy of the verticacli9.dll file installed in the client binary folder. This folder is named client\bin in the PowerCenter install directory. What follows is the full path of a typical PowerCenter install for Informatica version 9.5.1:

```
C:\Informatica\9.5.1\clients\PowerCenterClient\client\bin
```
### Copy and Register the verticacli9.dll

Copy the library file to the client binary directory (i.e., client\bin).

You then add a registry entry to the Windows registry. This tells the PowerCenter Designer to load the plug-in library. Perform one of the following to register the plug-in library.

**Note:** The registry file is specific to Informatica PowerCenter version 9.5.1. The HP Vertica Plug-in for Informatica has only been tested with this version. If you want to try to use it with another version of PowerCenter, you will need to manually add configuration information to the Windows registry, as explained below.

#### **Register the verticacli9.dll Using a Registry file**

- 1. Double-click the registry file in Windows Explorer:
	- Use vertica-infa951-x86.reg to register the dll on 32 bit machines.
	- $\blacksquare$  Use vertica-infa951-x64.reg to register the dll on 64 bit machines.
- 2. When asked if you want to add the contents of the file to the registry, click **Yes**.

#### **Register the verticacli9.dll Manually**

- 1. Start the registry editor by typing **regedit.exe** in the Windows Start menu's command run command box.
- 2. Navigate to the correct location in the registry.

For 32-bit versions of Windows:

HKEY LOCAL MACHINE\SOFTWARE\Informatica\ PowerMart Client Tools\*x.x.x*\Plugins\Informatica

For 64-bit versions of Windows:

```
HKEY LOCAL MACHINE\SOFTWARE\Wow6432Node\
Informatica\PowerMart Client Tools\x.x.x\
Plugins\Informatica
```
Where *x*.*x*.*x* is the version of Informatica you are using (for example 9.5.1).

- 3. Right-click in the right pane of the Registry Editor window, select **New** then select **String Value**.
- 4. Change the name of the string value from New Value #1 to VERTICA.
- 5. Double-click the new VERTICA entry and enter **verticacli9.dll** when prompted for a new value.
- 6. Exit the registry editor.

## <span id="page-13-0"></span>Copying the Plug-in Library on the Server

The final step in setting up the HP Vertica plug-in for Informatica is to copy the HP Vertica serverside plug-in file to the proper directory on the PowerCenter server.

• vertica-informatica-plugin-server.jar (for both 32 and 64 bit servers)

Copy the library file to your server's binary directory which is the \bin\javalib subdirectory in the PowerCenter server install directory. The full path to this directory for Windows is usually:

```
C:\Informatica\9.5.1\server\bin\javalib
```
**Note**: In addition to the file vertica-informatica-plugin-server.jar, you must also have the appropriate JDBC driver installed in the same directory (/bin/javalib). The JDBC driver you install must match your version of HP Vertica.

The following sample screen shows a typical Windows path for these files.

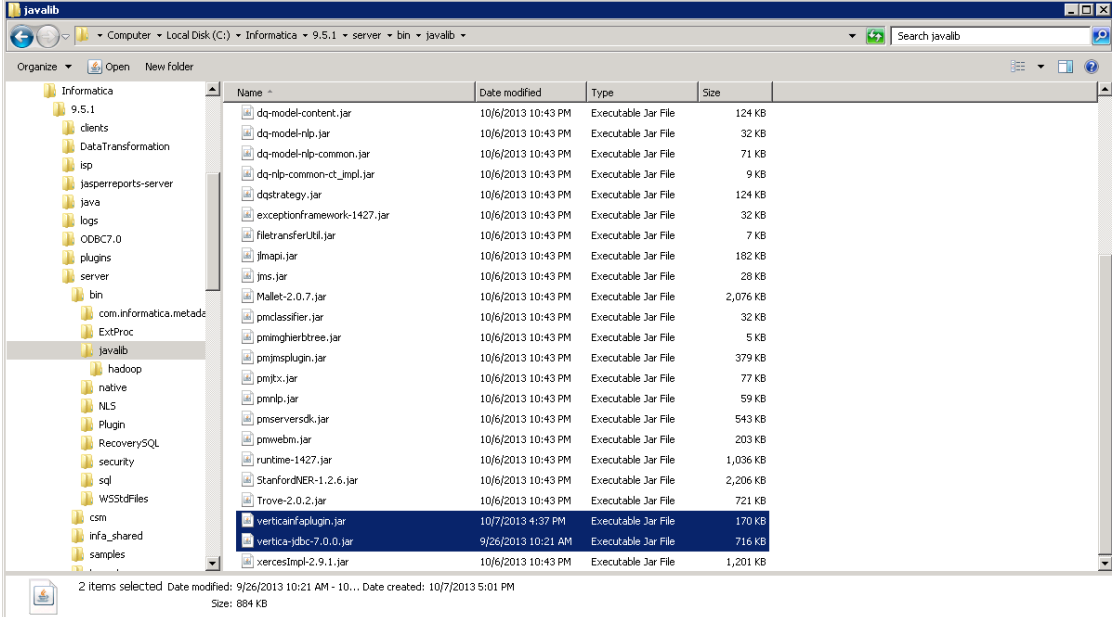

Note that, for all supported server operating systems (Linux, Solaris, AIX, HP-UX), you download and install the same file, vertica-informatica-plugin-server.jar.

<span id="page-13-1"></span>Copy the file to the server/bin/javalib subdirectory of the directory where PowerCenter is installed.

## Unregistering the Plug-in

Perform this procedure only if you need to unregister the plug-in.

- 1. Follow the procedure, Switch to Exclusive Mode.
- 2. Click the trashcan icon to unregister a plug-in.

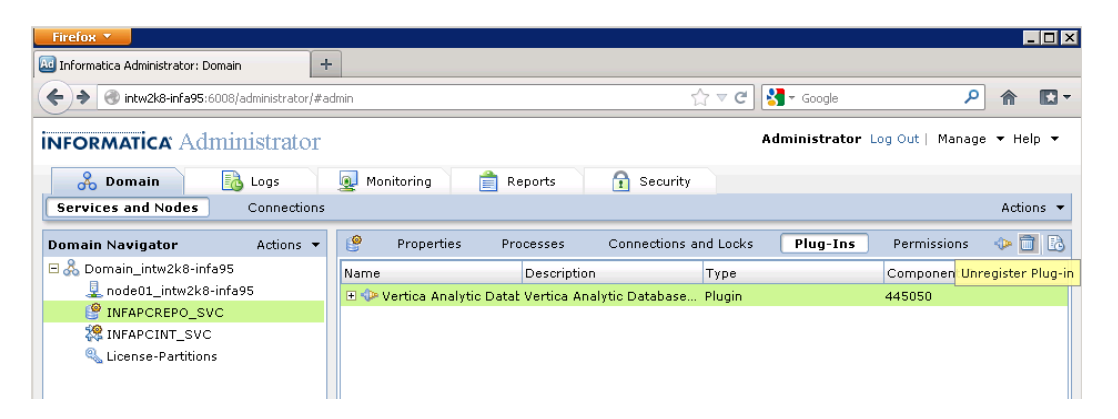

- 3. In the **Unregister plug-in** pop-up, enter your **Username** and **Password** to unregister the plugin, and then click **OK**.
- <span id="page-14-0"></span>4. Follow the procedure, Switch Back to Normal Mode.

## Updating the Plug-in

Follow this procedure only if you need to update the plug-in.

- 1. Follow the procedure, **Switch to Exclusive Mode**.
- 2. On the **Plug-ins** tab, click the icon for registering a plug-in.
- 3. Next to **Choose a plug-in file**, click **Browse** and select the location of the vertica.xml file.
- 4. Check the box, **Update existing plug-in registration**.
- 5. Enter your **Username** and **Password** to unregister the plug-in, and then click **OK**.

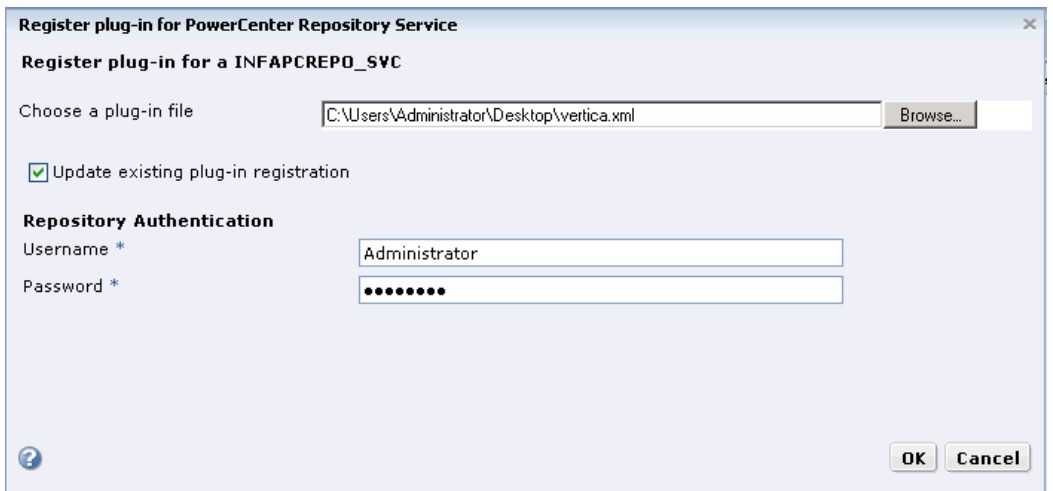

6. Follow the procedure, **Switch Back to Normal Mode**.

# <span id="page-16-0"></span>Using the HP Vertica Plug-in with Informatica PowerCenter

Once you have installed the HP Vertica plug-in for Informatica, you can use HP Vertica as a source or target in Informatica PowerCenter.

<span id="page-16-1"></span>The simple examples in this section walk you through importing source and target, mapping, configuring, and starting your workflow.

## Importing a Source Database Table

**Note**: Set up a DSN for your HP Vertica database before you perform the procedures that follow.

What follows is an example that shows how to import a source table from an HP Vertica database.

1. In Informatica PowerCenter Designer, select the folder in the repository where you want to create your HP Vertica source.

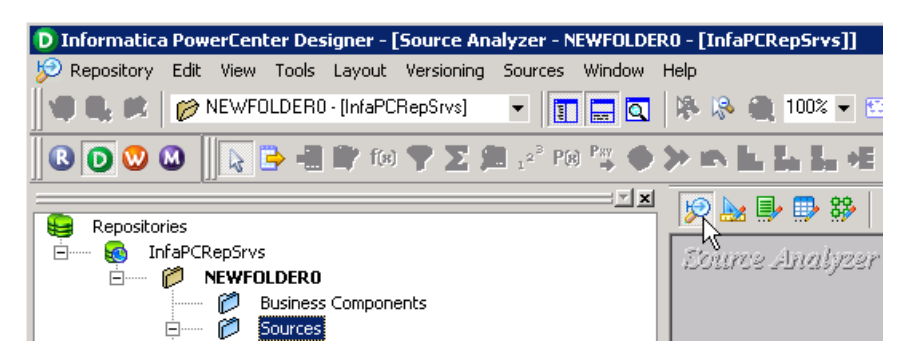

- 2. Click the Source Analyzer icon.
- 3. From the **Sources** drop-down, select **Import from Database**.

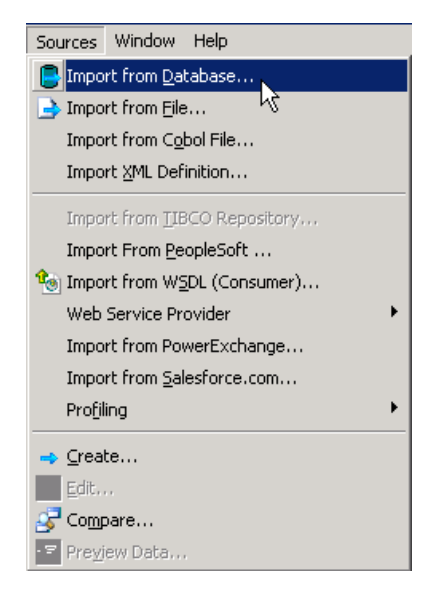

4. From the **Import Tables** dialog, choose the name of your **ODBC data source**, and enter **Username** and **Password**.

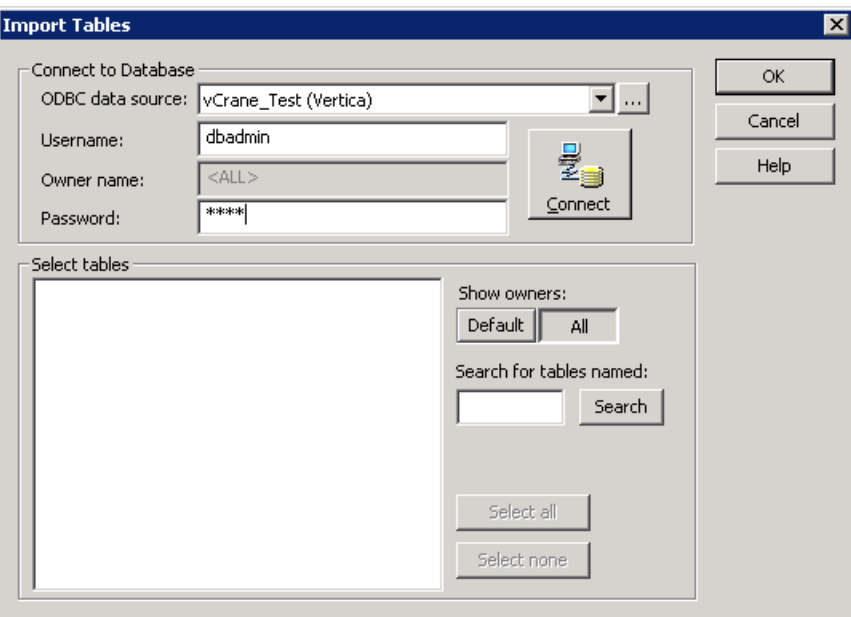

5. Click **Connect**. Under **Select tables**, choose the schema **public**.

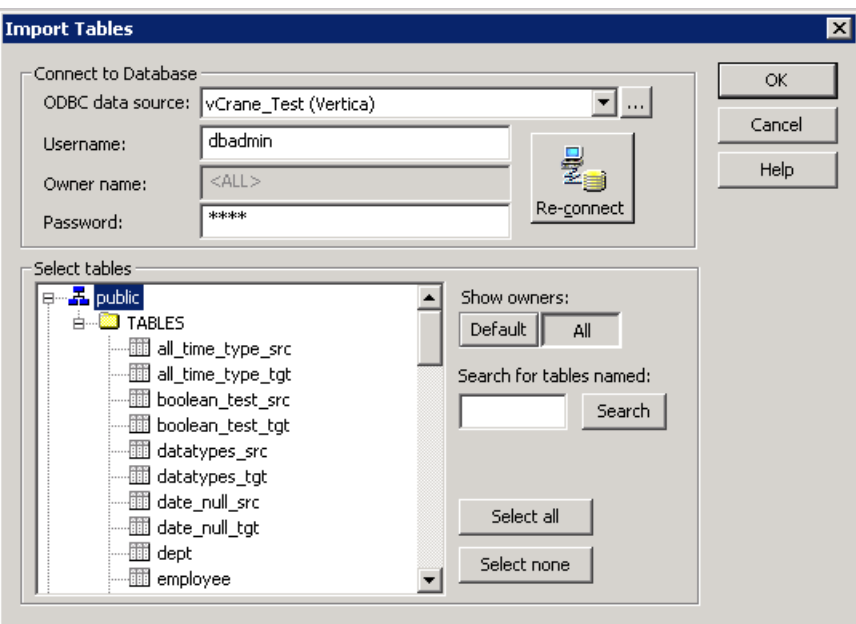

6. Choose a table and Click **OK**. For this example, choose only the table, **datatypes\_src**. (Note that you could choose a number of tables.)

The table appears in the Source Analyzer panel.

7. Change the table's database type to VERTICA. To do this, double-click the name of the table to launch the **Edit Tables** dialog.

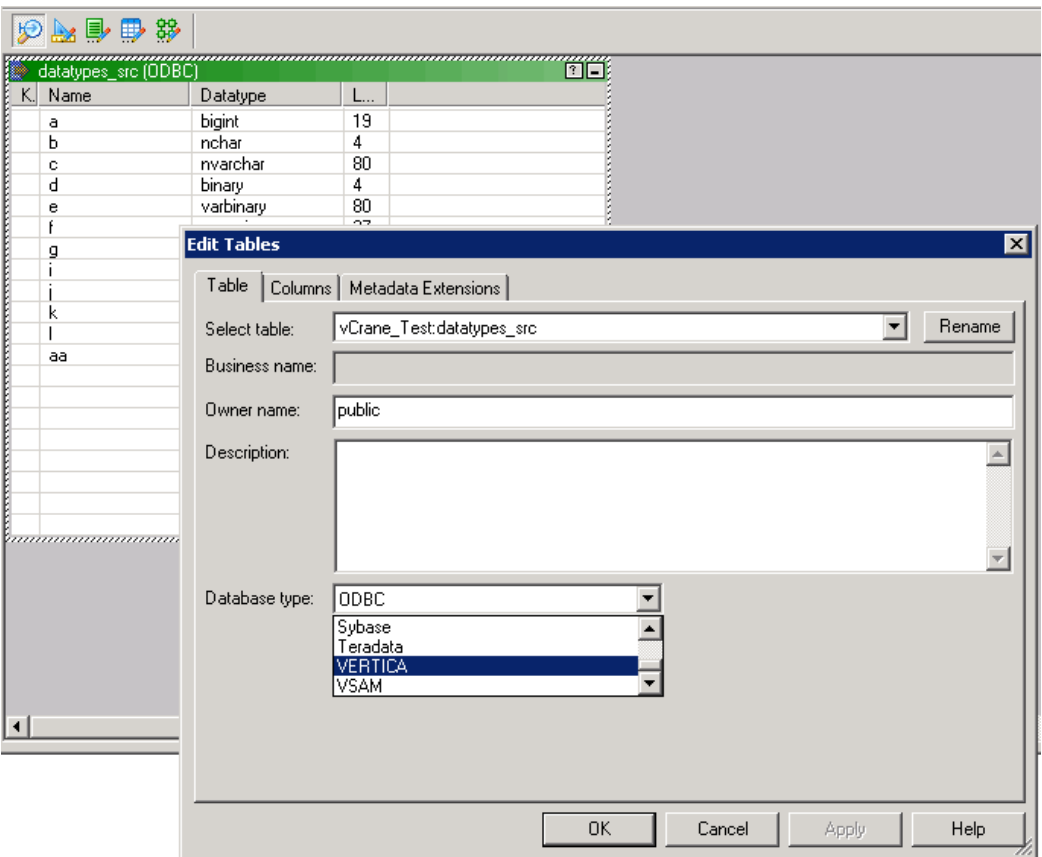

- 8. From the **Table** tab, **Database type** list box, choose **VERTICA**.
- <span id="page-19-0"></span>9. Click **OK**. You have imported a source table. Next, you import a target.

## Importing a Target Database Table

**Note**: Set up a DSN for your HP Vertica database before you perform the procedures that follow.

The following example shows how to import a target table from an HP Vertica database.

1. In Informatica PowerCenter Designer, select the folder in the repository where you want to create your HP Vertica target.

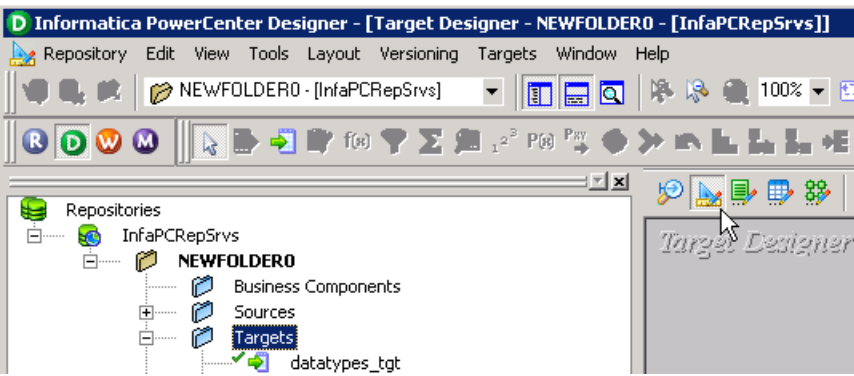

- 2. Click the Target Designer icon.
- 3. From the **Targets** drop-down, choose **Import from Database**.

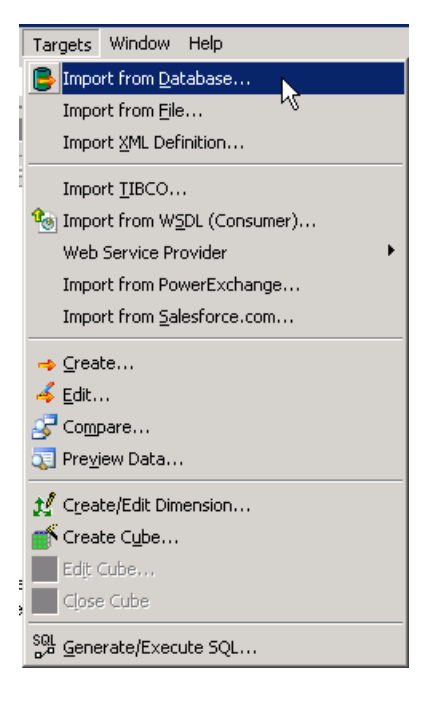

4. From the **Import Tables** dialog box, choose the name of your **ODBC data source**, and enter **Username** and **Password**.

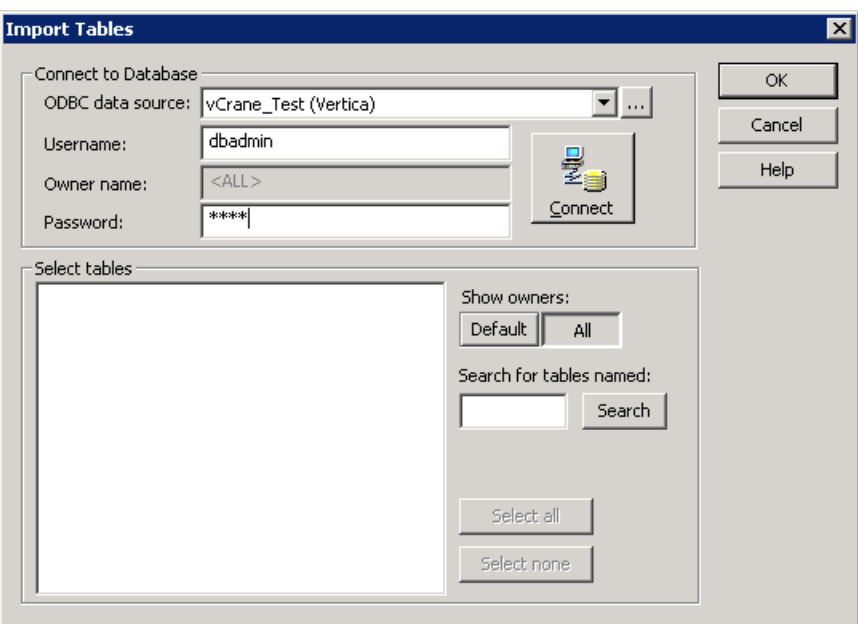

5. Click **Connect**. Under **Select tables**, choose the schema **public**.

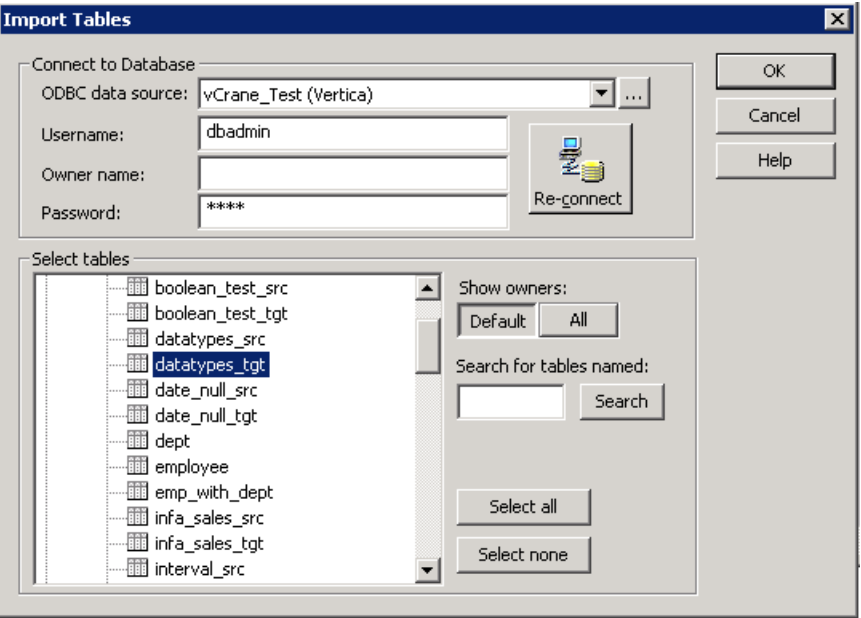

6. Choose a table and Click **OK**. For this example, choose only the table, **datatypes\_tgt**.

The table appears in the **Target Designer** panel.

7. Change the table's database type to VERTICA. Double-click the name of the table to launch the **Edit Tables** dialog.

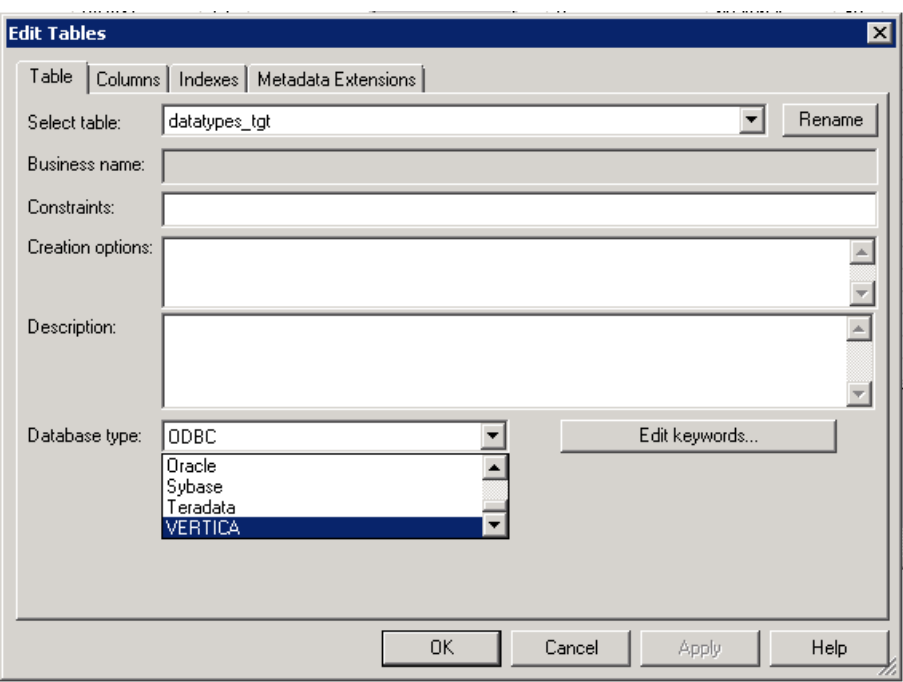

- 8. From the **Table** tab, **Database type** list box, choose **VERTICA**.
- <span id="page-22-0"></span>9. Click **OK**. You have imported a target table. Next, you can make a mapping.

## Mapping Between Source and Target Tables

Perform this procedure to create mapping between source and target tables.

1. In Informatica PowerCenter Designer, select the folder in the repository where you want to create your HP Vertica mapping.

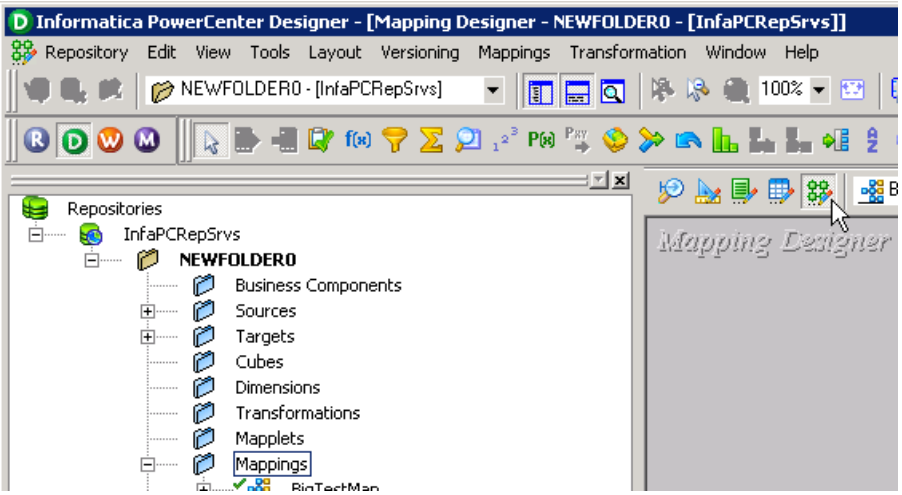

2. Click the Mapping Designer icon.

- 3. From the **Mappings** list box, select **Create**.
- 4. Enter a mapping name and click **OK**.
- 5. Choose the source, **datatypes\_src**, and drag it to the **Mapping Designer** window. An **Application Source Qualifier** also appears; your source is mapped to Informatica. (This example sets up a basic workflow and is not meant to be a realistic sample. Note also that this example shows that configuration changes would be required where both source and/or target are in HP Vertica databases.)

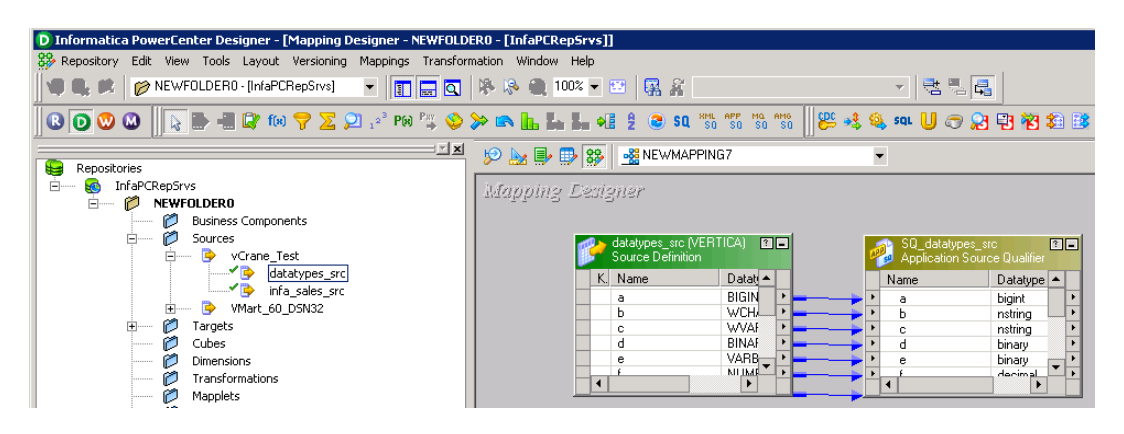

- 6. Drag your target, **datatypes\_tgt**, to the **Mapping Designer** window.
- 7. From the **Layout** list box, select **Autolink by Name**.

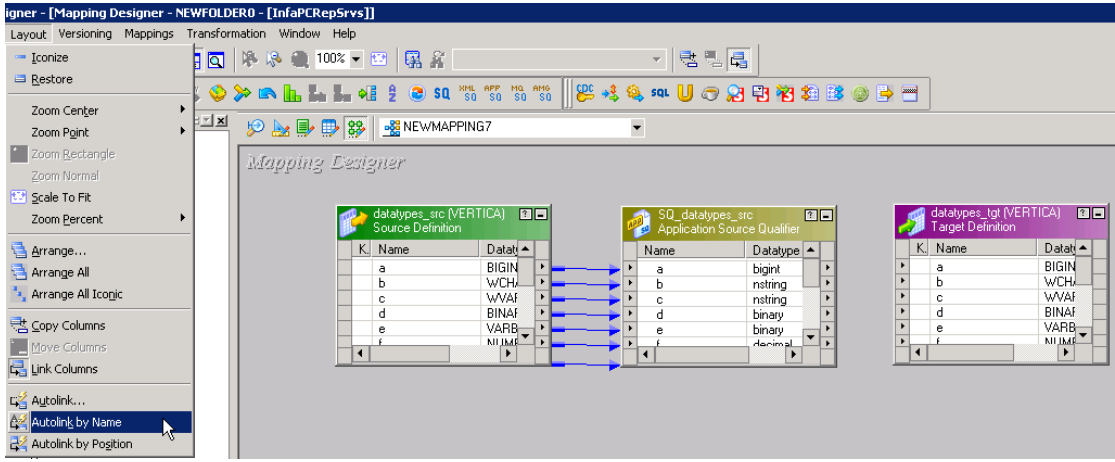

8. Confirm the from and to transformations, and click **OK**.

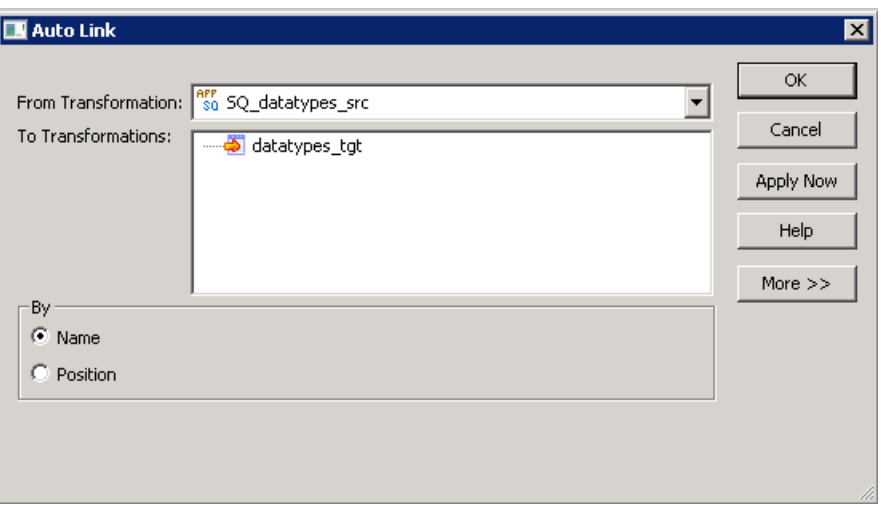

<span id="page-24-0"></span>9. Save your work. Next, you create a workflow that uses your mapping.

## Creating a Workflow

Perform this procedure to create a workflow using the table mapping you previously created.

1. In Informatica PowerCenter, click the Workflow button to launch the Workflow Manager.

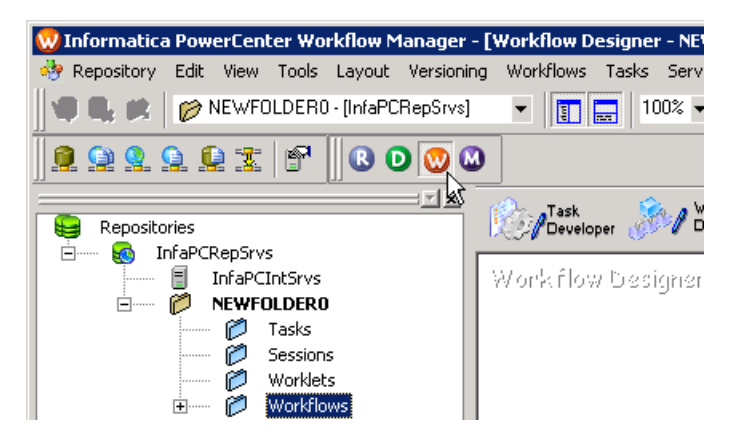

2. From the **Workflows** list box, select **Create**.

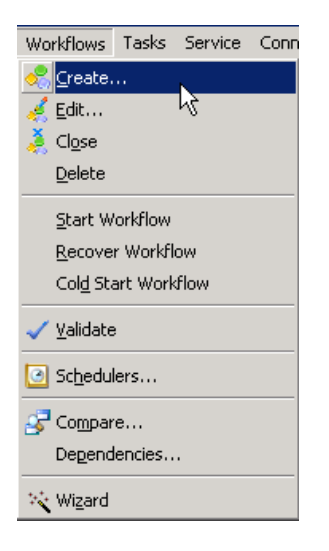

3. In the Create Workflow dialog box, enter a name for your new workflow and click **OK**.

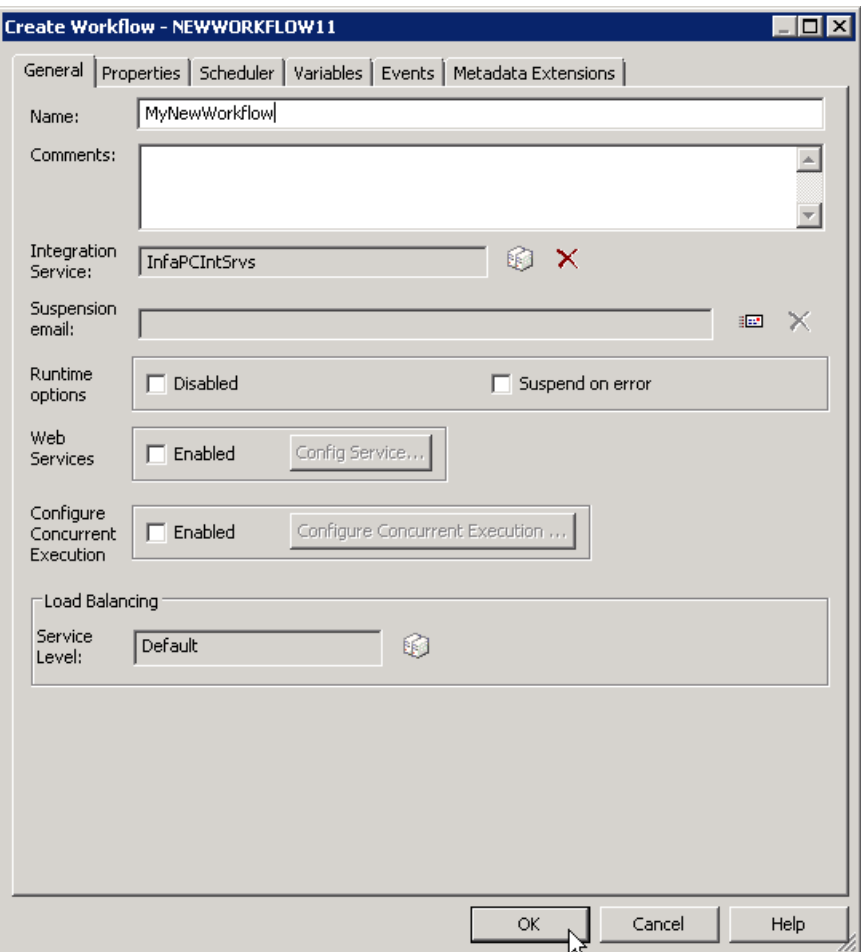

4. From the **Tasks** list box, select **Create**.

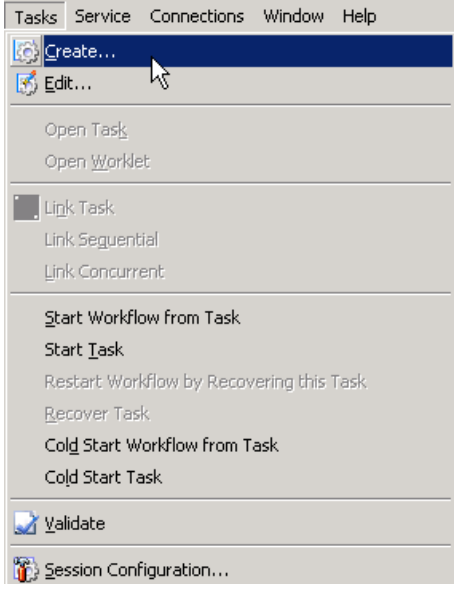

5. Enter a name for your new task, and click **Create**.

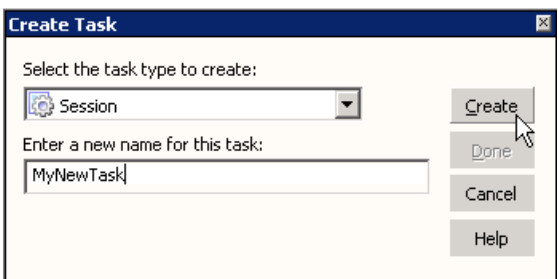

6. In the **Mappings** dialog box, choose the mapping to associate with the session and click **OK**.

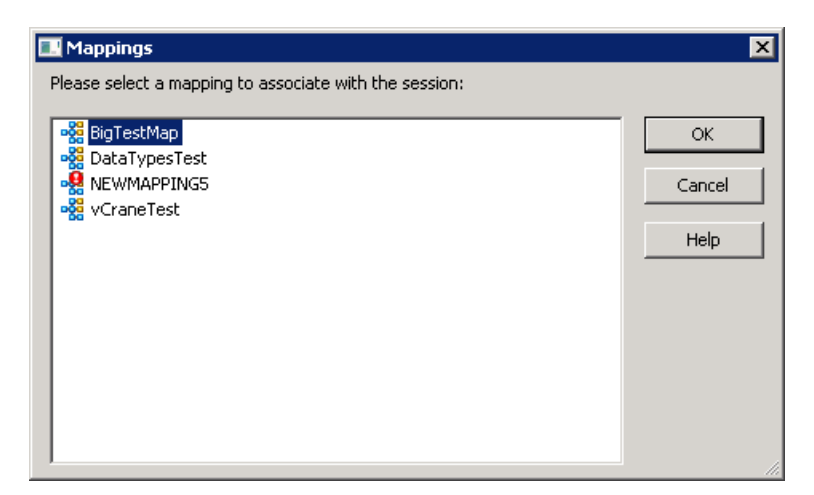

- 7. Click **Done** on the Create Task dialog box.
- 8. In the Workflow Designer, drag your task to the right of **Start**.

9. Select the link tasks icon, and link **Start** to your task. Save your work.

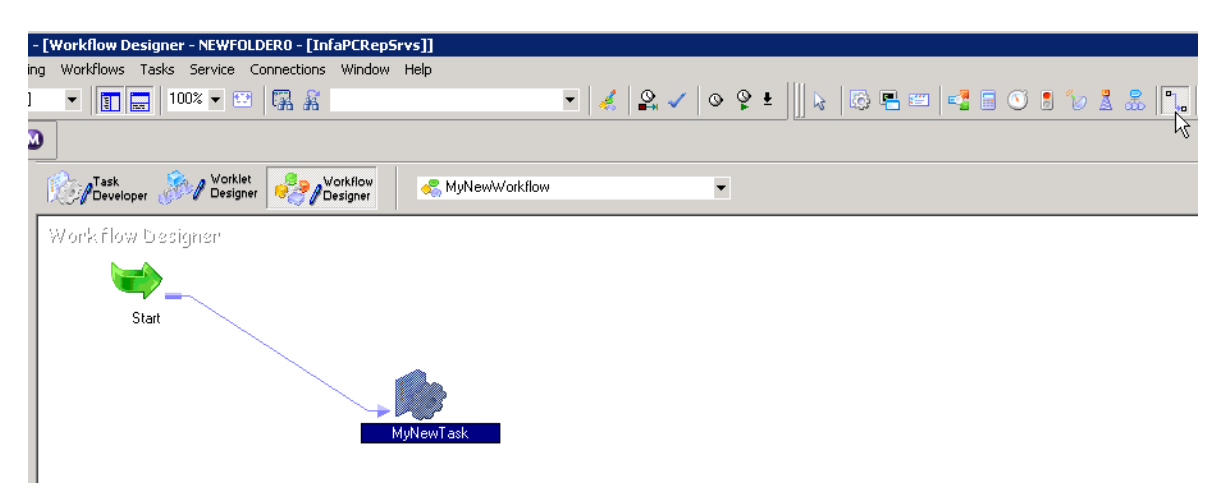

Next, you configure your workflow connection to your database.

## <span id="page-27-0"></span>Configuring Your Workflow Connections

Perform this procedure to configure your workflow connection to your database.

1. While in Workflow Manager, from the **Connections** list box, select **Relational**.

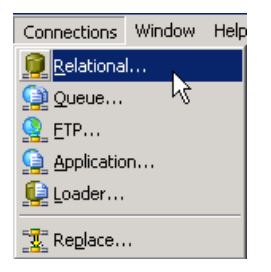

- 2. From the **Relational Connection Browser** dialog box, select your Vertica connection object and click and click **New**.
- 3. From the **Select Subtype** dialog box, select **VerticaConnection** and click **OK**.

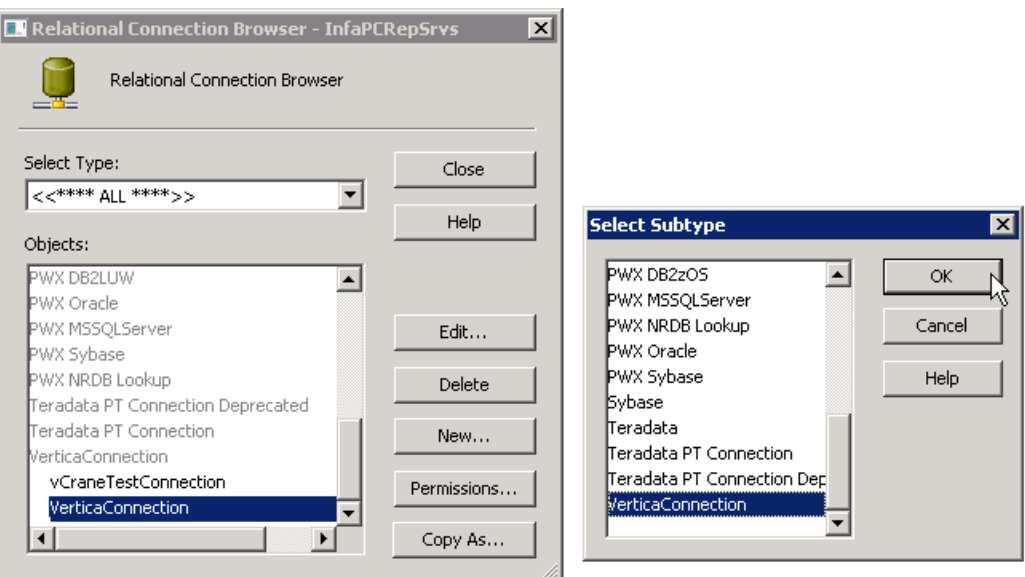

- 4. Fill in the details within the Connection Object Definition dialog box.
	- a. Fill in the **Name**, **User Name**, and **Password**.
	- b. Enter the connect string, which must have the format: jdbc:vertica://<*ip*>:<*port*>/<*dbname*>
	- c. In the **JDBC Driver Name** field, enter **com.vertica.jdbc.Driver**
	- d. If you are connecting to a database that is running HP Vertica Release 7.0.x, select **EnableStreamingBatchInsert**.

**Important**: If you are running HP Vertica Release 7.x on either source or target database, enable (check off) **EnableStreamingBatchInsert**. Note that if you are running a previous version of HP Vertica you can still check **EnableStreamingBatchInsert**; previous versions will not experience the performance improvements, but setting the option has no detrimental impact.

e. If your HP Vertica database is SSL enabled, check **EnableSSLConnection**, and enter a **Trust Store Path** and **Trust Store Password**.

**Note**: You must enter a complete path for Trust Store Path (e.g., C:\Users\Administrator\Desktop\verticastore).

f. Click **OK**.

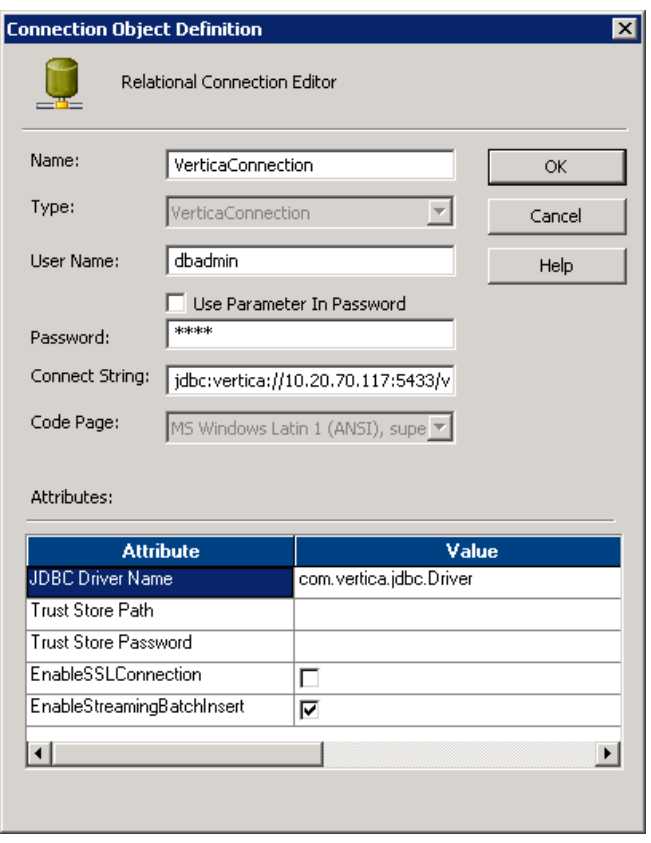

<span id="page-29-0"></span>Next, you configure your source and target for the workflow.

## Configuring Source and Target and Starting Your Workflow

Perform this procedure to configure source and target for your workflow. (This procedure assumes all previous procedures have been completed.)

- 1. While in Workflow Designer, double-click your task to launch the **Edit Tasks** dialog.
- 2. Click the **Mapping** tab.
- 3. Configure the source.
	- a. Under the **Sources** folder, select your source. Note that the **VERTICA\_READER** is listed under **Readers**.

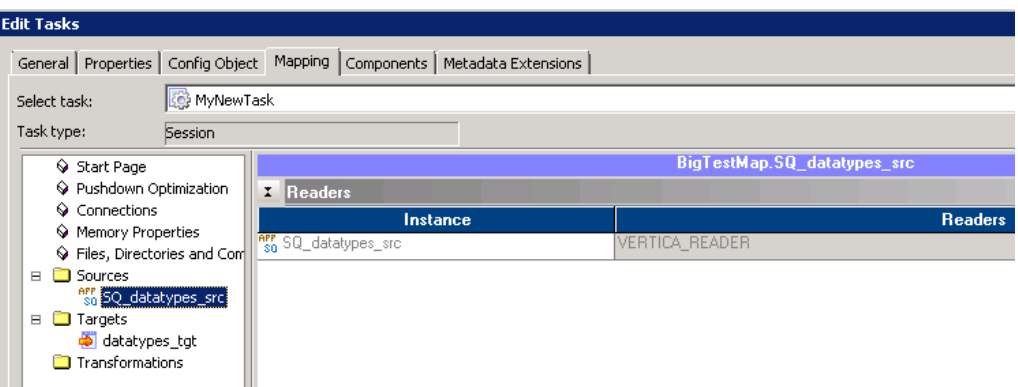

b. Click the down arrow icon to bring up the **Relational Connection Browser** dialog box.

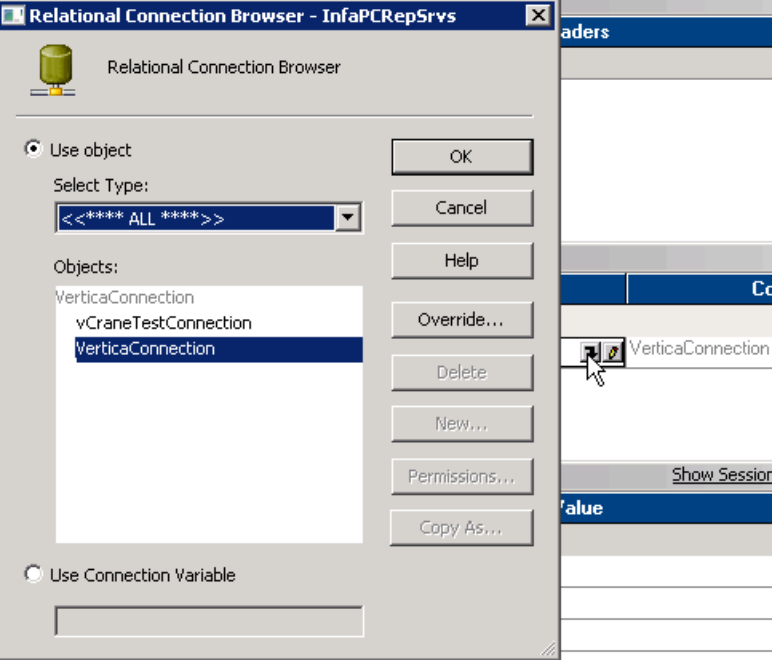

- c. Choose your object and click **OK**.
- 4. Configure the target.
	- a. Under the **Targets** folder, select your target. The **VERTICA\_WRITER** is listed under **Writers**.
	- b. Click the down arrow icon to bring up the **Relational Connection Browser** dialog.
	- c. Choose your object and click **OK**. Save your work.
- 5. While in Workflow Manager, from the Workflows list box, select **Start Workflow**. (The Workflow Monitor opens.)

# <span id="page-31-0"></span>Accessing and Setting Plug-in Features

<span id="page-31-1"></span>You can access the HP Vertica plug-in features through any workflow task. This section discusses how to access the features available through the HP Vertica plug-in.

## Accessing VERTICA\_READER Plug-in **Attributes**

Note that, when you use HP Vertica as source/reader, the plug-in supports only pass-through partitioning. When you use HP Vertica as target/writer, the plug-in supports pass-through partitioning and key range partitioning. (Note that the key value partitioning source should not be through the HP Vertica plug-in.)

- 1. While in Workflow Manager, double-click any task.
- 2. In the **Edit Tasks** dialog, select the Mappings tab.
- 3. Select your source qualifier (this example uses SQ datatypes src).
- 4. Minimize the **Readers** and **Connections** areas to focus on **Properties**.

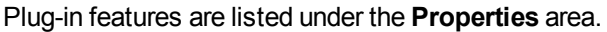

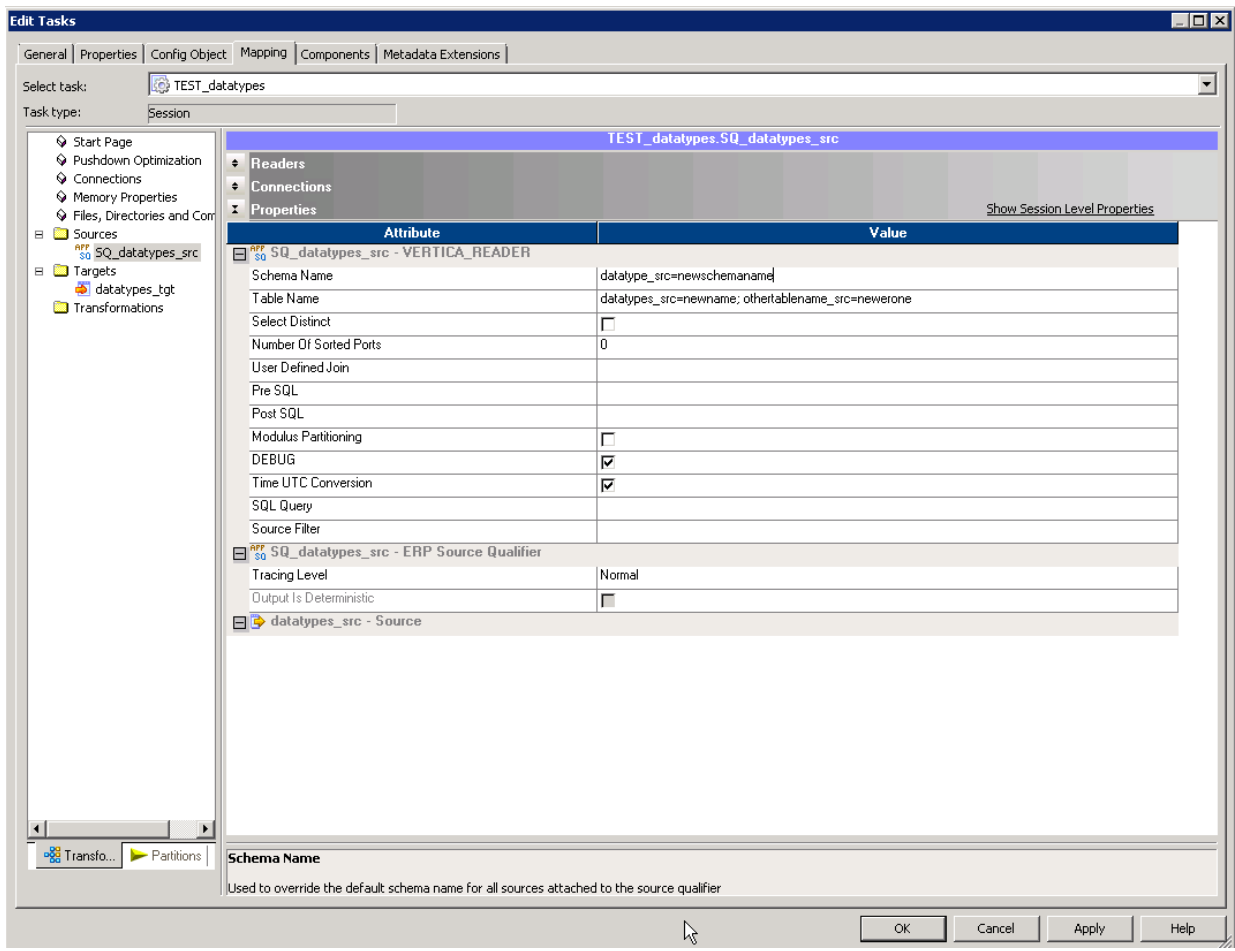

The table that follows lists and describes the plug-in attributes for source/reader.

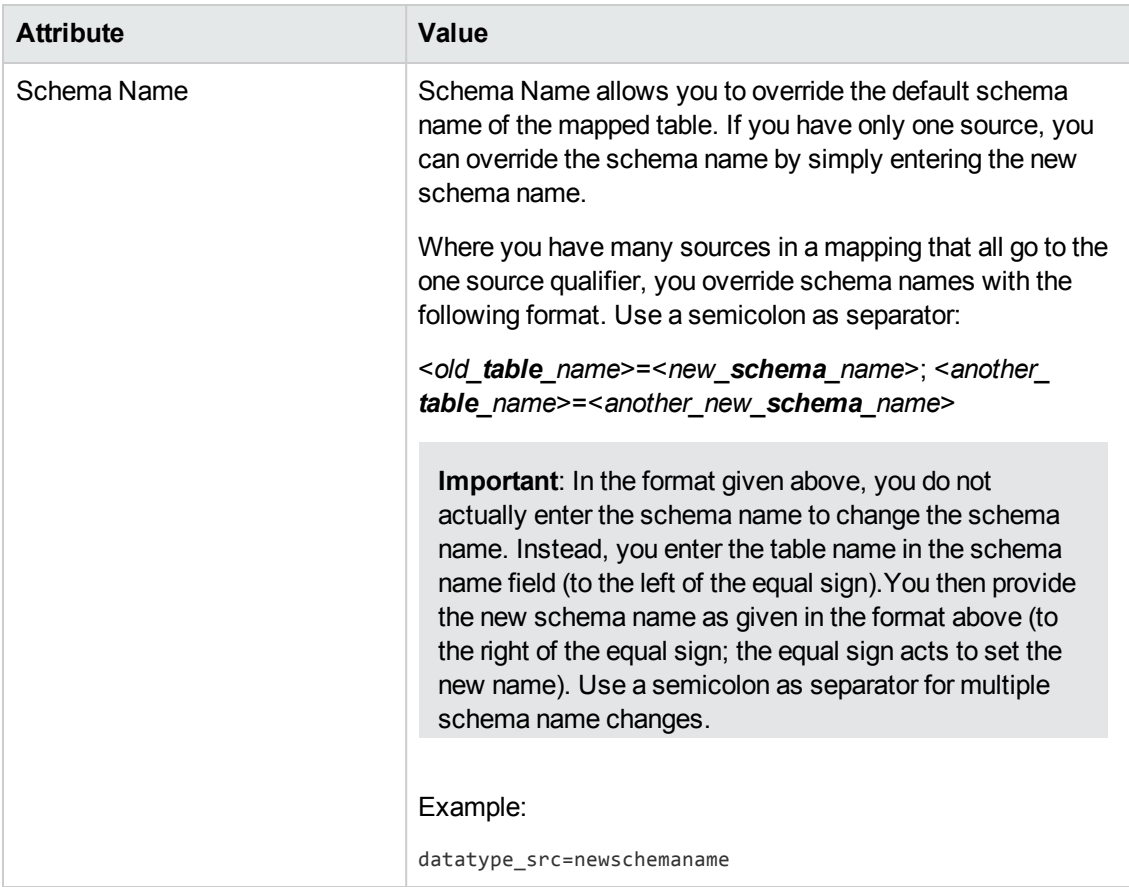

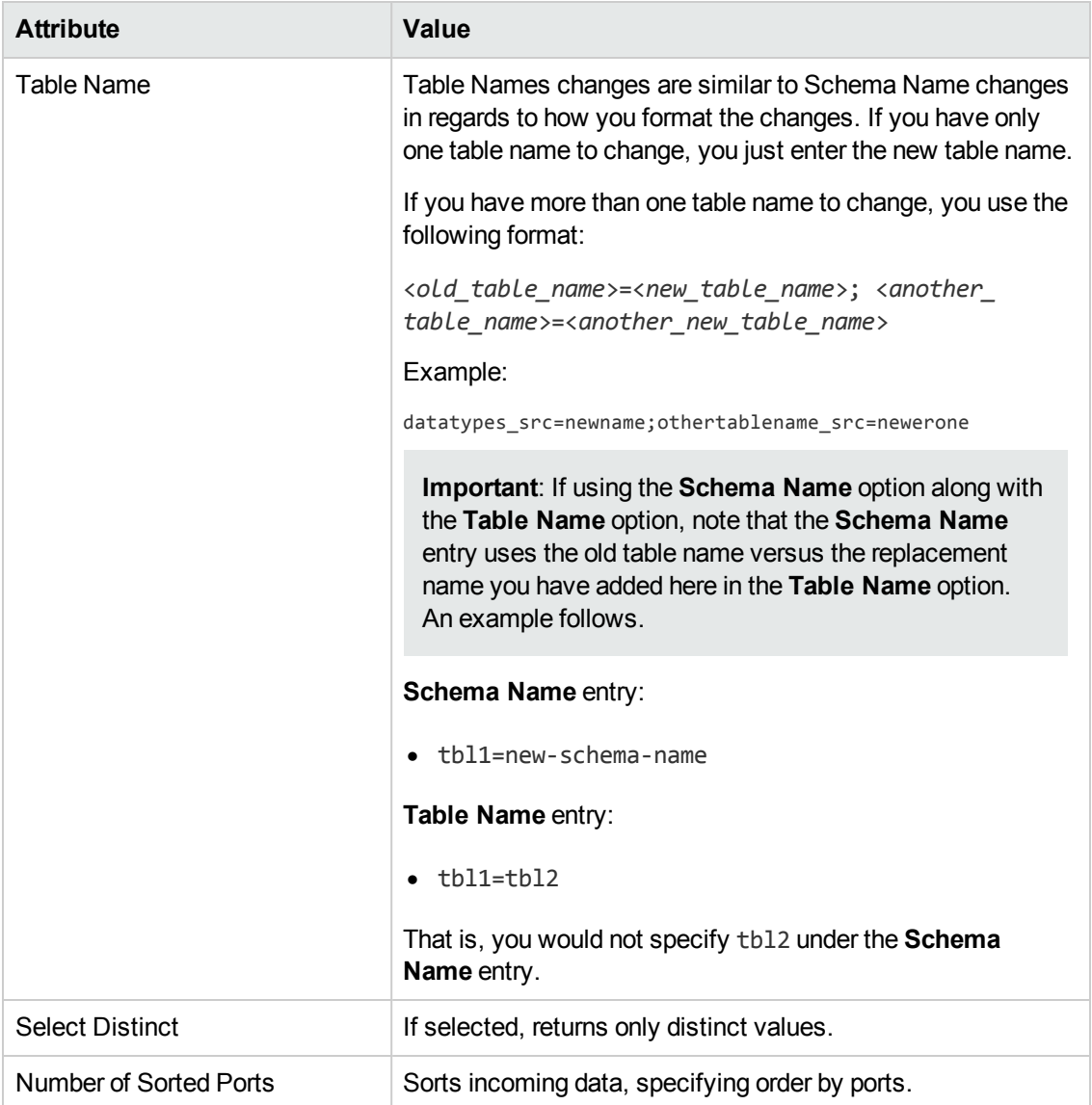

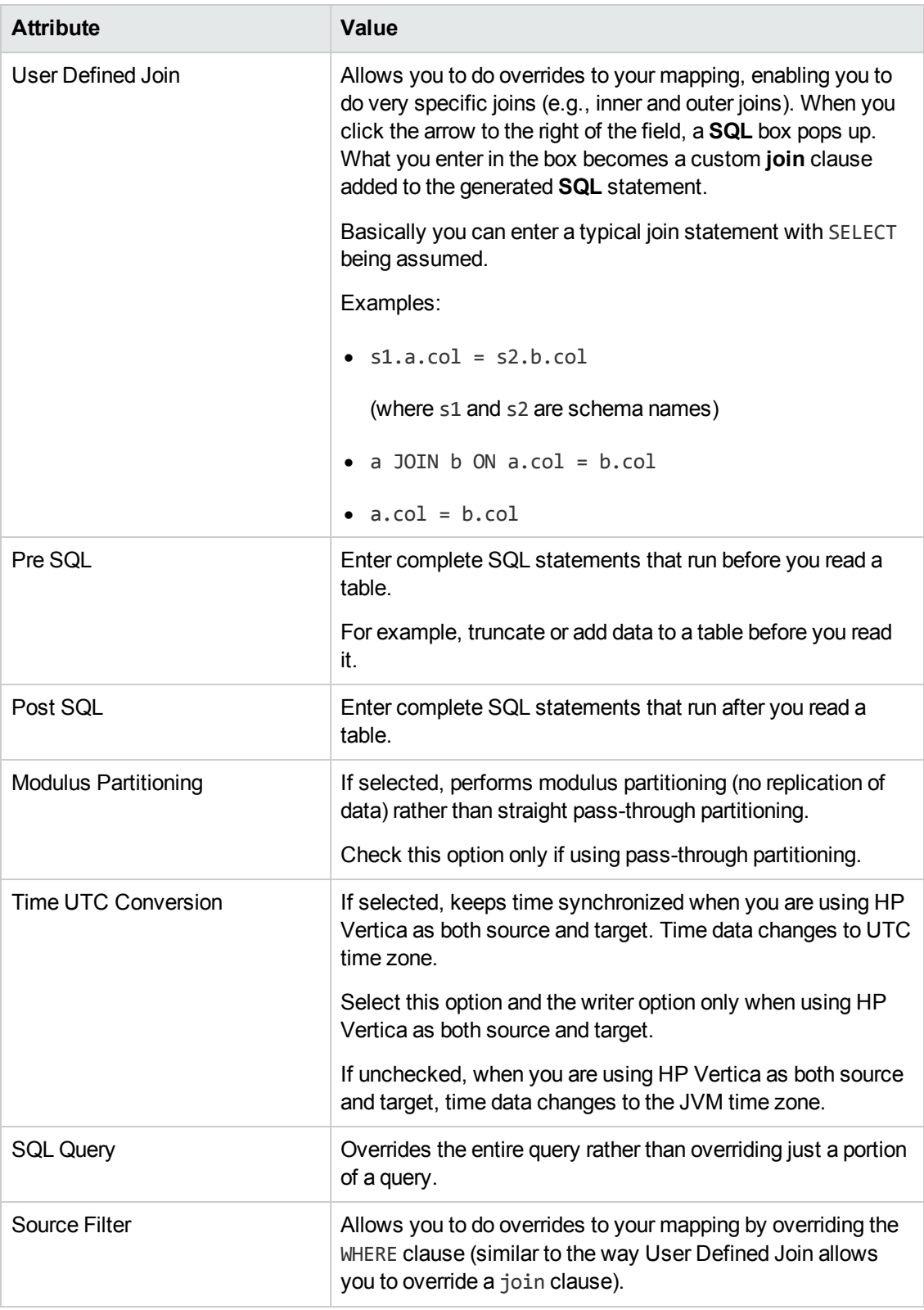

## <span id="page-36-0"></span>Accessing VERTICA\_WRITER Plug-in **Attributes**

- 1. While in Workflow Manager, double-click any task.
- 2. In the **Edit Tasks** dialog box, select the Mappings tab.
- 3. Select your source qualifier (this example uses datatypes\_tgt).
- 4. Minimize the **Readers** and **Connections** areas to focus on **Properties**.

Plug-in features are listed under the **Properties** area.

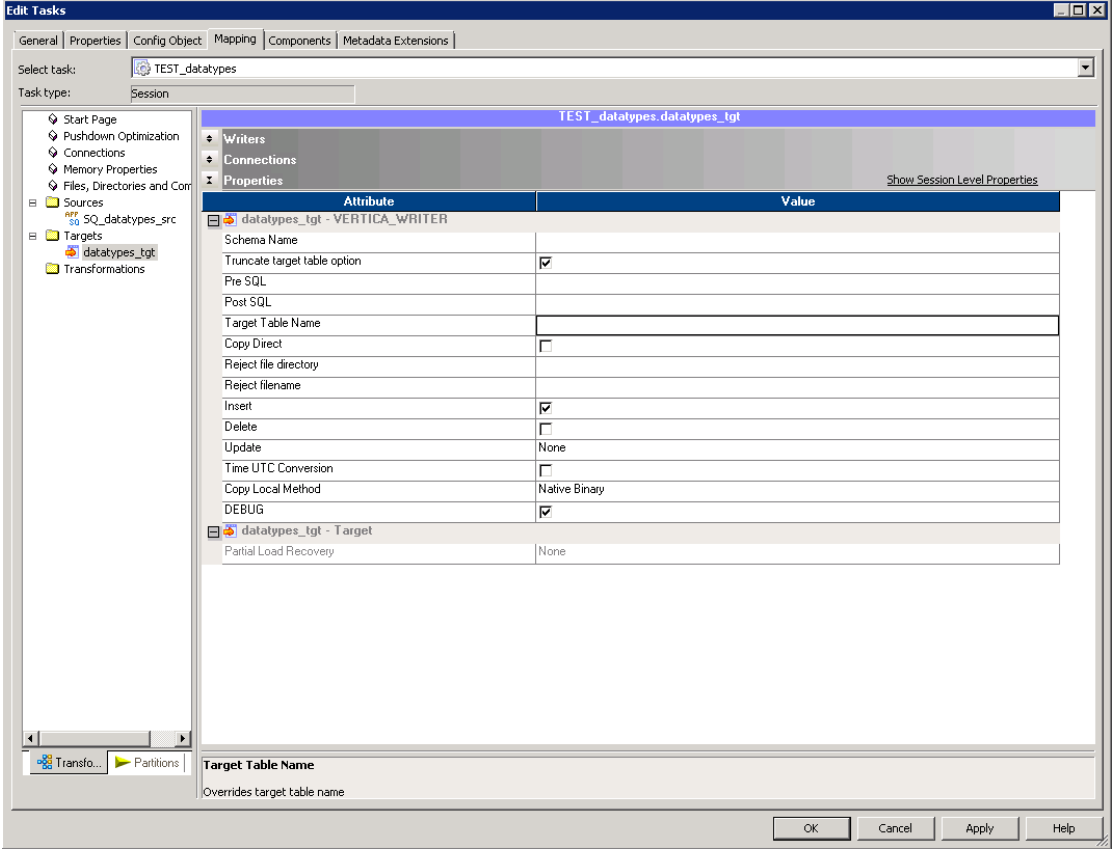

The table that follows lists and describes the plug-in attributes for target/writer.

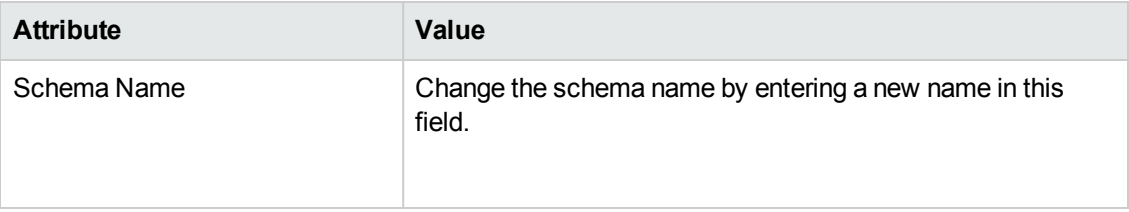

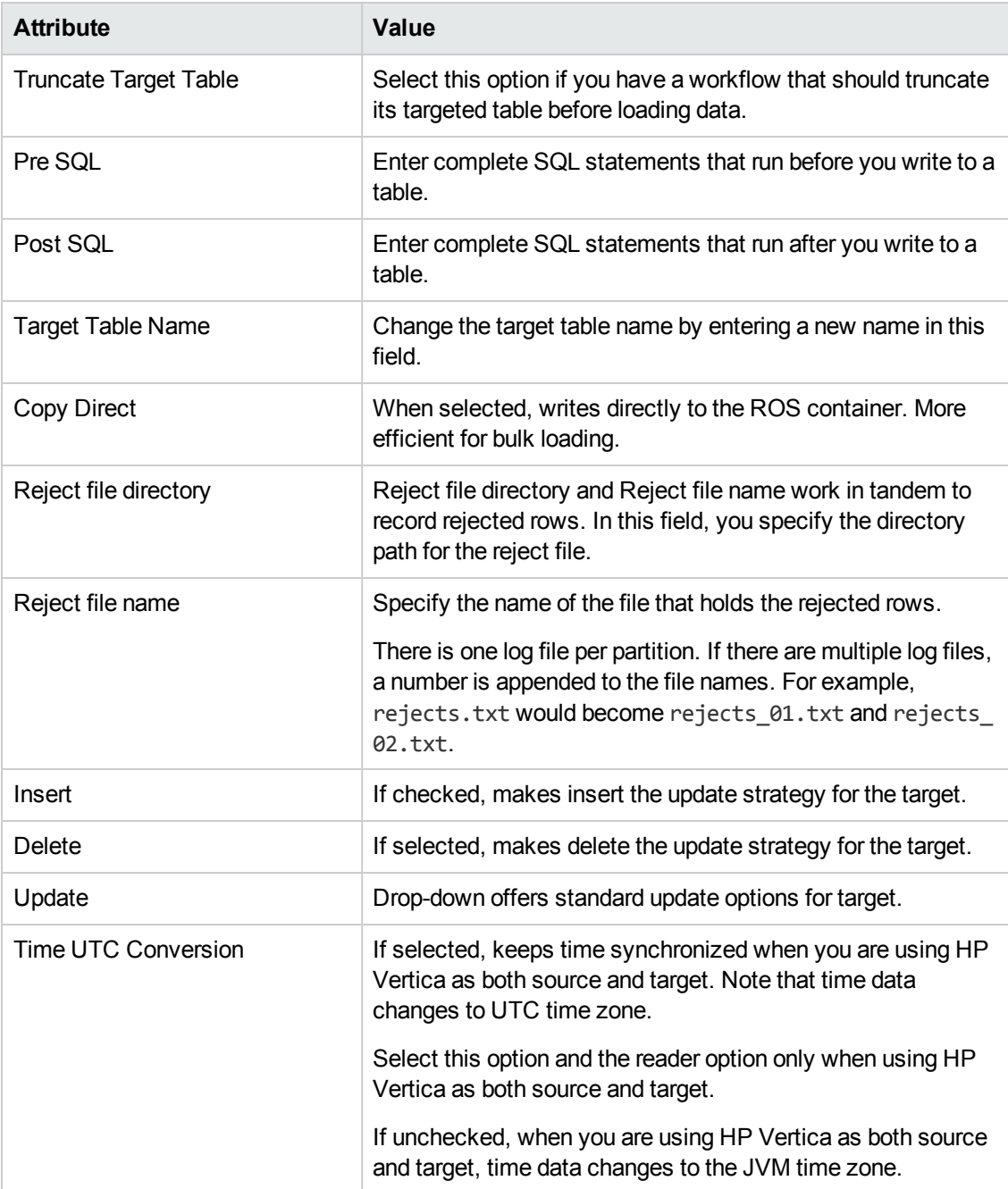

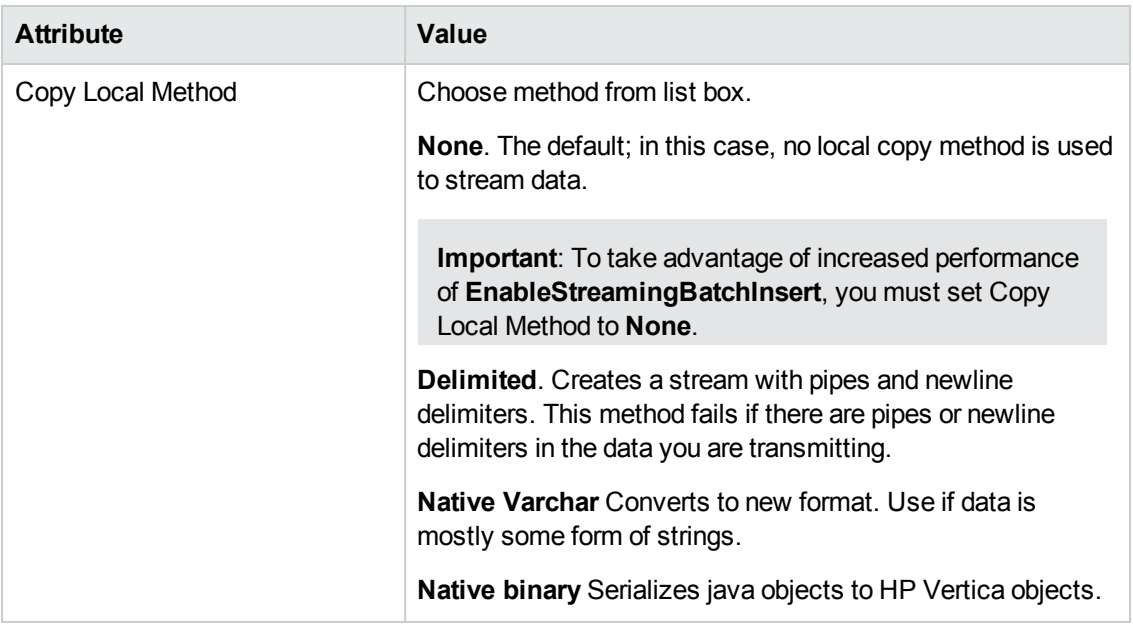

## <span id="page-38-0"></span>Setting EnableStreamingBatchInsert

If you are connecting to a database that is running HP Vertica Release 7.0.x, for best performance, you should always implement **EnableStreamingBatchInsert**.

If you are running an earlier version of HP Vertica, setting **EnableStreamingBatchInsert** has no impact on performance.

Find the full procedure for accessing the setting in the section, Configuring Your Workflow [Connections.](#page-27-0) For a workflow that is already set up:

- 1. While in Workflow Manager, select a task.
- 2. From the **Connections** list box, select **Relational**.
- 3. Click **Edit**.
- 4. In the **Connection Object Definition** dialog box, check off **EnableStreamingBatchInsert**.
- 5. Click **OK**. Save your work.

<span id="page-38-1"></span>**Important**: To take advantage of increased performance of **EnableStreamingBatchInsert**, you must set Copy Local Method to **None**.

## Enabling SSL

If your HP Vertica database is SSL enabled, then within the **Connection Object Definition** dialog, check **EnableSSLConnection**, and enter a **Trust Store Path** and **Trust Store Password**.

**Note**: You must enter a complete path for **Trust Store Path** (e.g., C:\Users\Administrator\Desktop\verticastore).

For a simple example of where to access the SSL setting, refer to Configuring Your Workflow [Connections.](#page-27-0)

# <span id="page-40-0"></span>Best Practices

<span id="page-40-1"></span>This section includes memory requirement considerations and other tips.

## Setting Memory Properties for a Task

HP recommends that you increase memory allocation to improve performance.

**Note:** The default buffer size for Informatica PowerCenter is set very conservatively. These settings can cause PowerCenter to send HP Vertica many small batches, rather than a few large batches. The overhead of these many small batches can cause loading performance issues. To resolve these performance issues, you should change PowerCenter's batch size settings. Your specific settings depend upon your system resources and needs.

Perform the following procedure to increase memory allocation for a task.

- 1. While in Workflow Manager, double-click the task that connects to HP Vertica.
- 2. In the **Edit Tasks** dialog box, under the **Mapping** tab, select **Memory Properties**. Considering your task requirements and your system limitations, set the following attributes.

**Note**: Allocate more memory than mentioned here according to your system limitations and needs. The settings given may not be realistic for the tasks you intend to perform.

- a. Set **Default buffer block size** to at least 16 MB.
- b. Set **Maximum Memory Allowed for Auto Memory Attributes** to at least 512 MB.
- c. Set **Maximum Percentage of Total Memory Allowed for Auto Memory Attributes** to

at least 25.

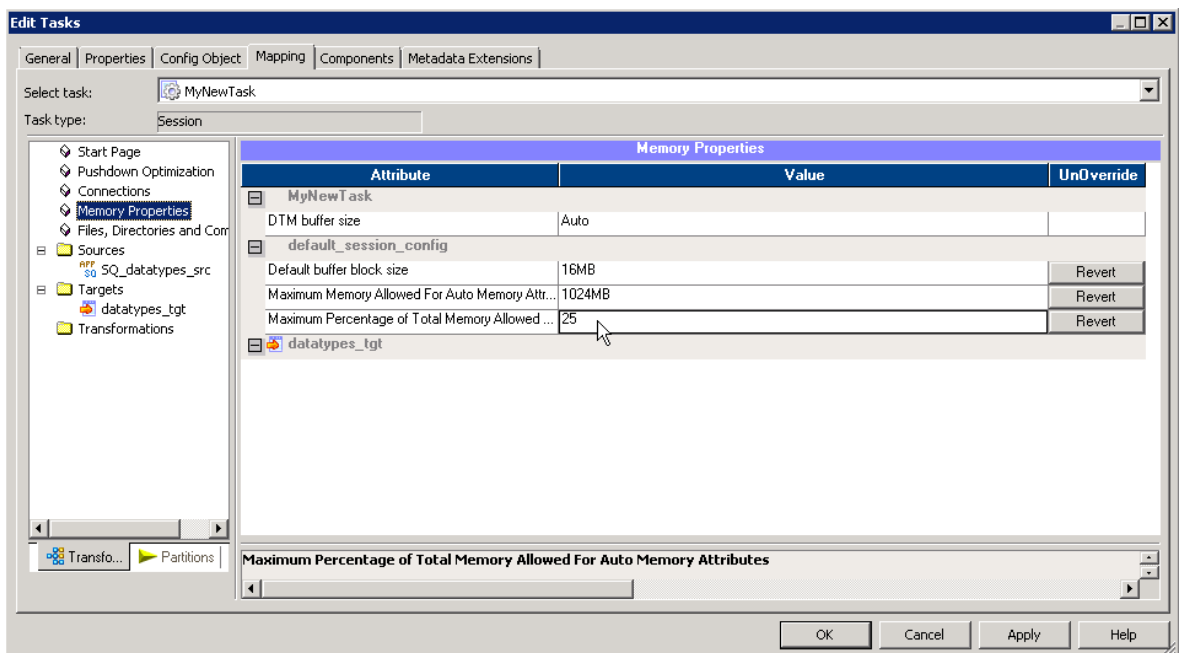

## <span id="page-41-0"></span>Setting JVM Memory Properties

HP recommends the following settings for your JVM (Java Virtual Machine).

- 1. Log on to the PowerCenter domain's Administration Console.
- 2. Select the **Domain** tab, and click **Services and Nodes**.
- 3. In the **Domain Navigator**, click the entry for the PowerCenter Integration Service.
- 4. Click **Edit** next to the **Custom Properties** section.

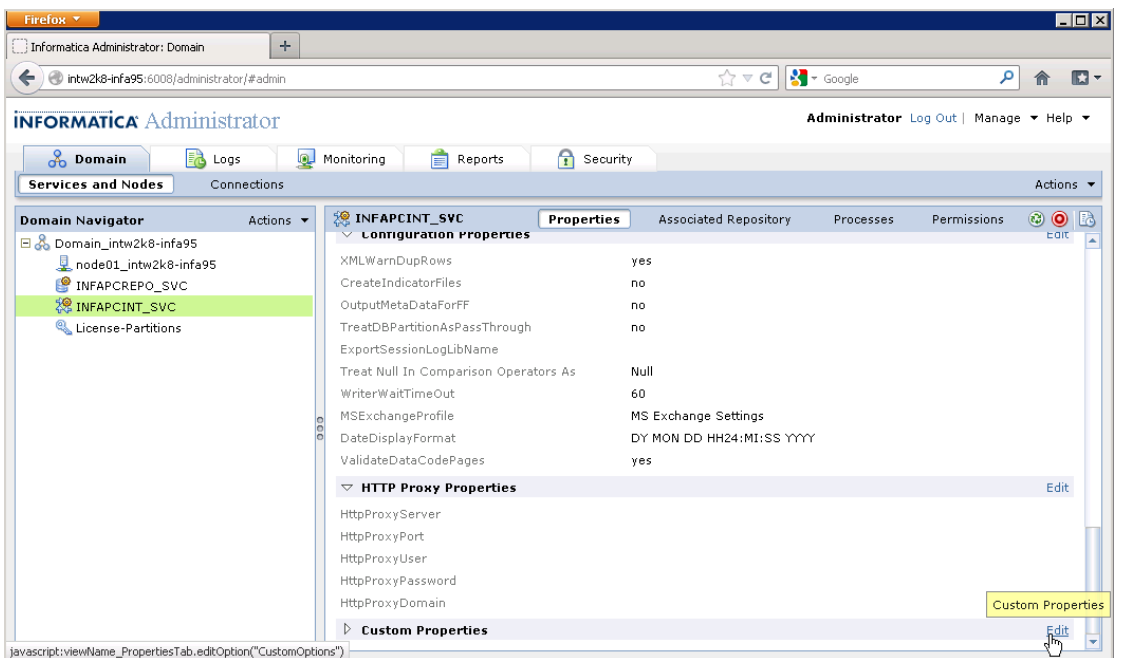

- 5. In the **Edit Custom Properties** dialog box, click **New**.
	- a. Enter a name.
	- b. Set a minimum heap memory size to at least 1024 m. Enter -Xms=1024m
	- c. Click **OK**.
- 6. In the **Edit Custom Properties** dialog box, click **New** again.
	- a. Enter a name.
	- b. Set a maximum heap memory size to at least double the minimum you just entered.

Enter -Xmx=2048m

c. Click **OK**.

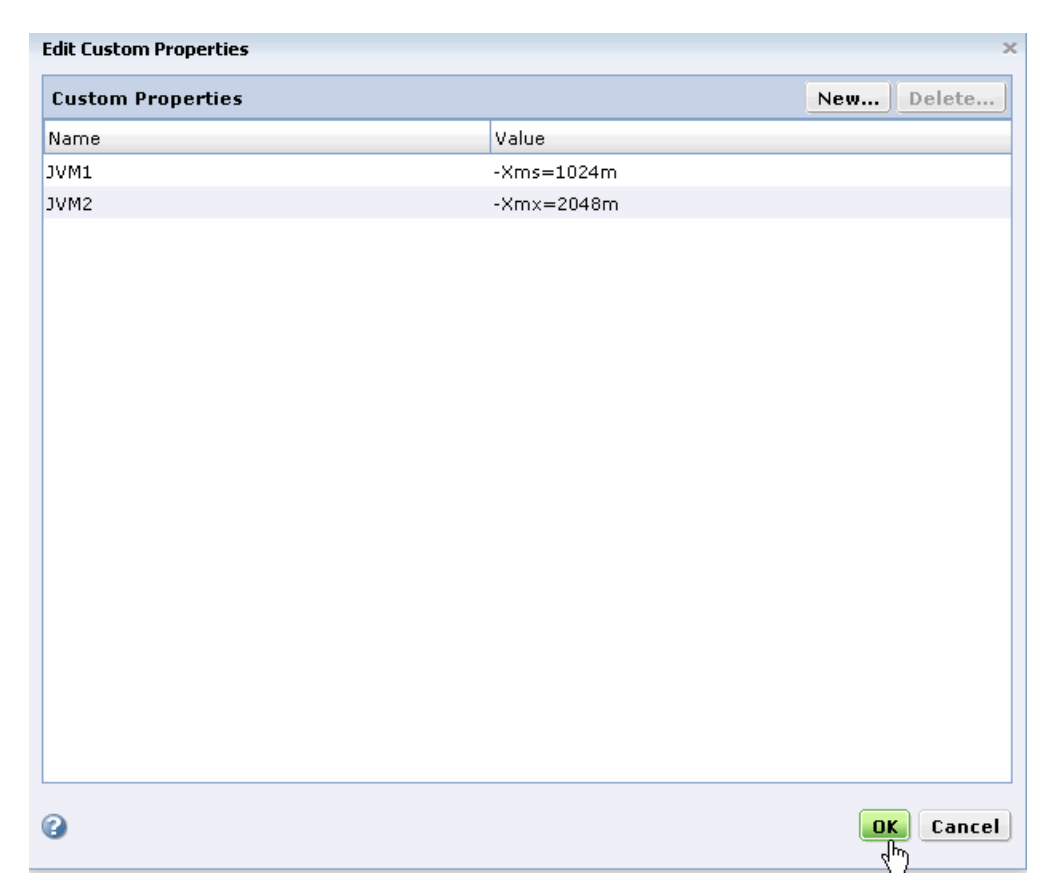

## <span id="page-43-0"></span>Communicating when Informatica and HP Vertica are on Different Networks

This best practice concerns communication with an HP Vertica cluster from Informatica when Informatica and HP Vertica are on separate networks. If Informatica and HP Vertica are on the same network, you do not need to implement the changes described here.

If Informatica and HP Vertica are on separate networks:

• Set up a public network for import/export and specify an export address for your individual nodes. See Using Public and Private IP Networks in the Administrator's Guide, specifically the section, Identify the Database or Nodes Used for Import/Export. See also ALTER DATABASE and ALTER NODE in the SQL Reference manual for subnet and node-related tasks.

The HP Vertica plug-in for Informatica accesses the EXPORT\_ADDRESS column of the V\_ Catalog schema. (For information on viewing the EXPORT\_ADDRESS column, see the SQL Reference manual, specifically the section NODES in the V\_Catalog Schema.)

• Once the public network is set-up properly, and an export address is assigned to each node, Informatica can then read and write to an HP Vertica cluster on a different network.

**Important**: If you are using the HP Vertica plug-in for Informatica on HP Vertica Release 6.x, the Informatica user must have the PSEUDOSUPERUSER role to access the export addresses on the different network. For general information on the PSEUDOSUPERUSER role, see the Administrator's Guide, PSEUDOSUPERUSER Role. If you are using HP Vertica Release 7.0.x, the Informatica user does not need the PSEUDOSUPERUSER role.

## <span id="page-44-0"></span>Modifying **powrmart.ini**

When reading or importing a table, you can receive a pop-up warning, such as the following, concerning a missing DLL.

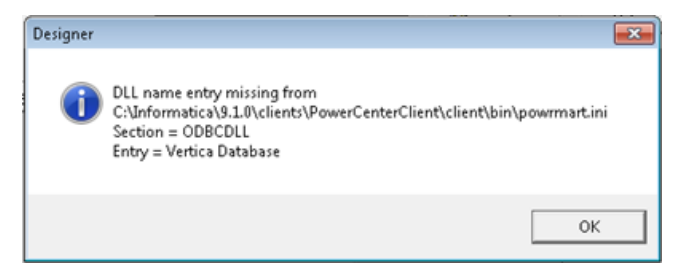

You can make a correction so that the warning no longer appears by adding the line Vertica Database=PMODBC.DLL to the powrmart.ini file in the section ODBCDLL. See the following example.

1. Using the Import Tables option in the Informatica PowerCenter Designer, the system displays a pop-up warning about a missing DLL. Click **OK**.

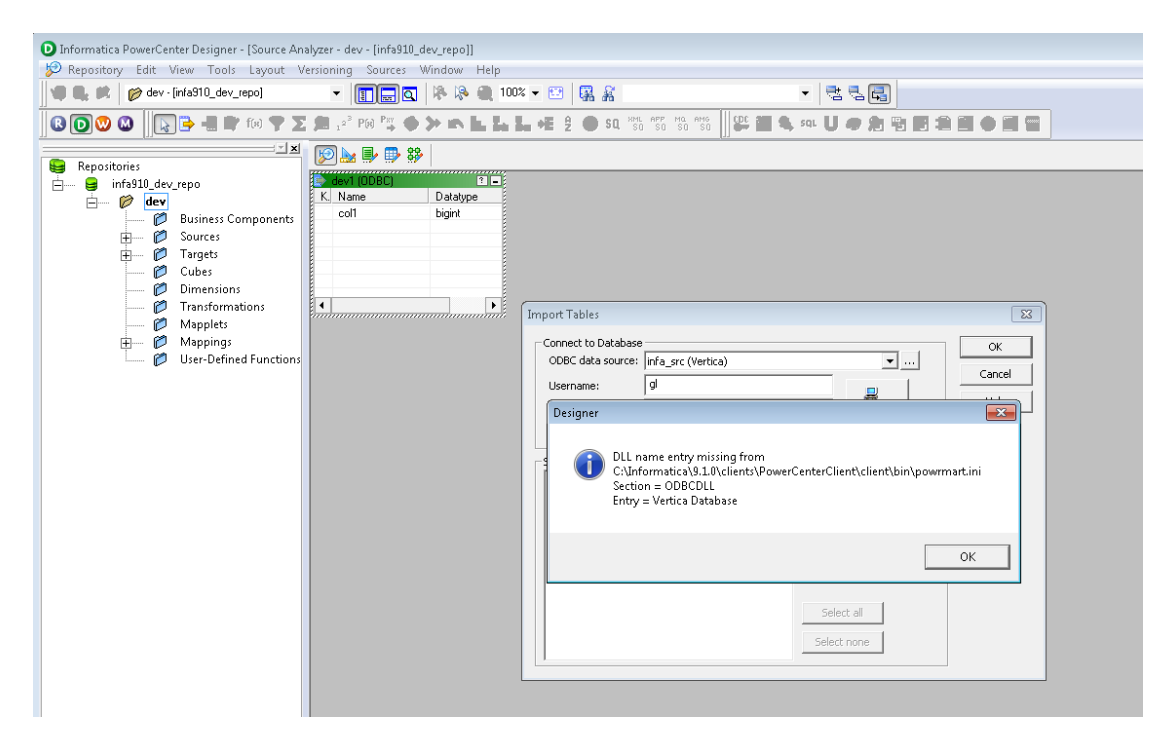

2. The system displays another pop-up letting you know that Informatica is using EXTODBC.DLL to support Vertica. Click **OK**.

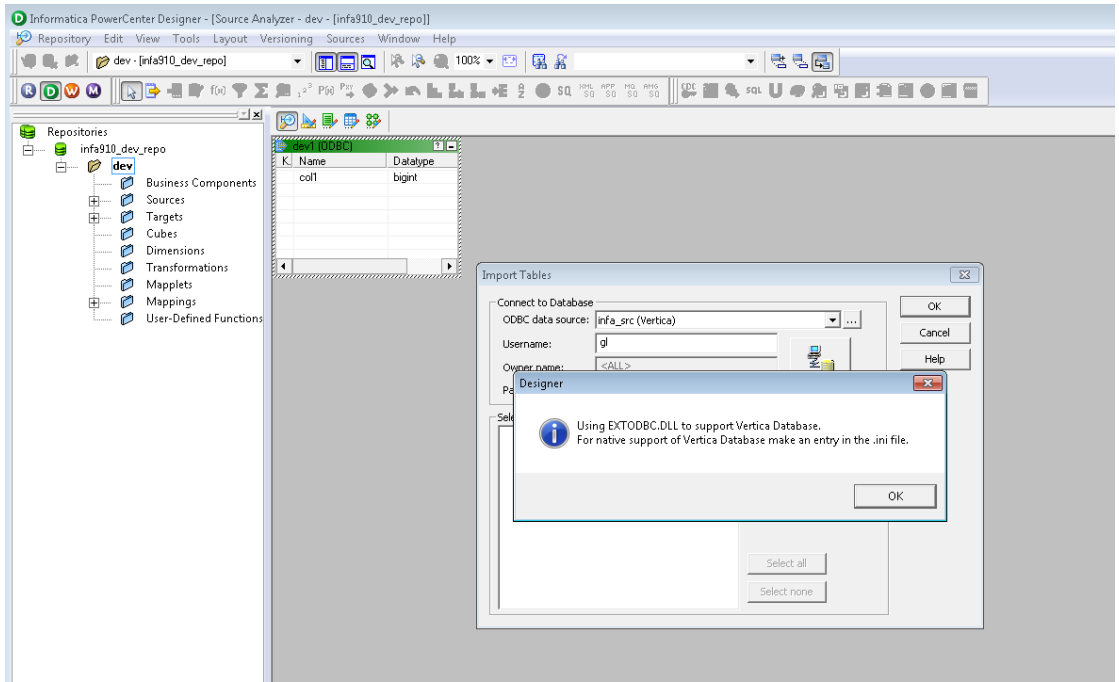

**Note:** The two pop-up messages are warnings only and do not affect the import of tables or the execution of workflows.

- 3. Open the powrmart.ini file for editing.
- 4. Add the following line in the section ODBCDLL.

Vertica Database=PMODBC.DLL

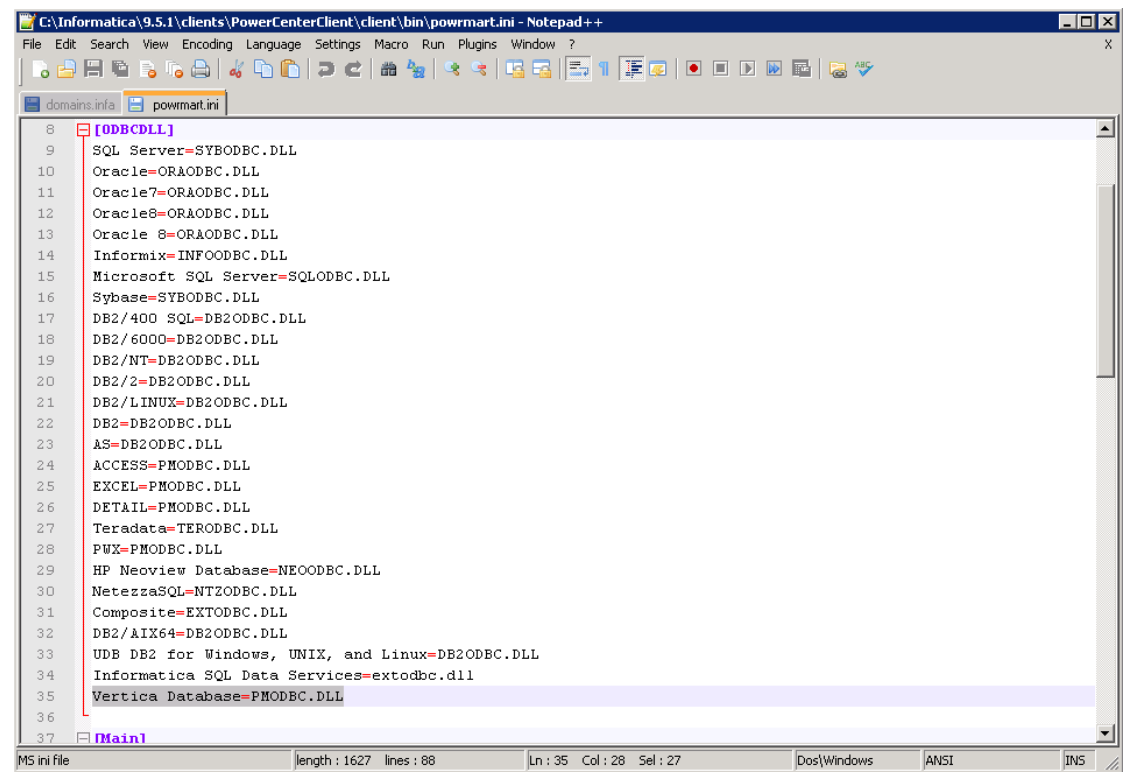

## <span id="page-46-0"></span>Deleting Records on a Target Table

Follow these notes to delete records on a target table.

1. On the target table, you must have defined a primary key. From **Edit Tasks**, select the **Properties** tab, and, under **General Options**, set **Treat Source row as** to **Delete**.

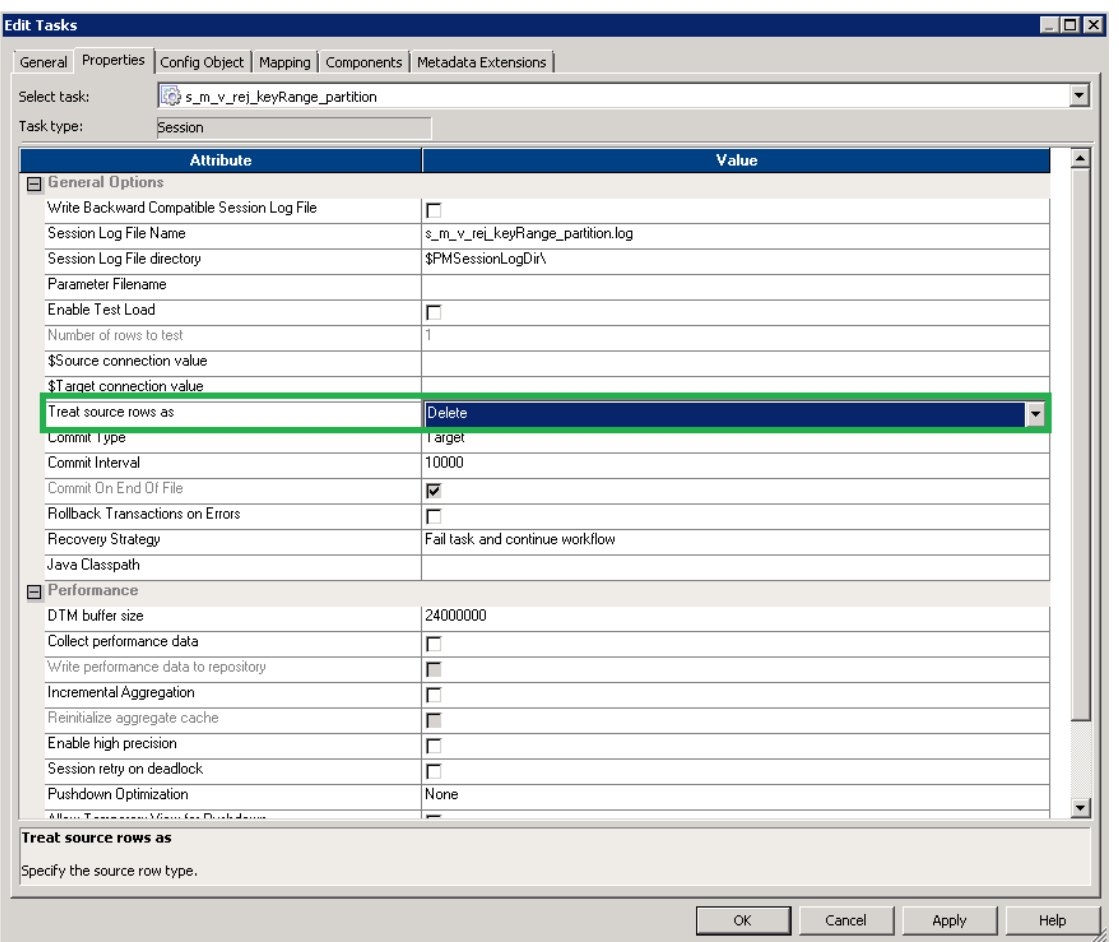

2. Also on the target table, from the **Edit Tasks** dialog, choose the **Mapping** tab. Under **Properties**, check-off **Delete**.

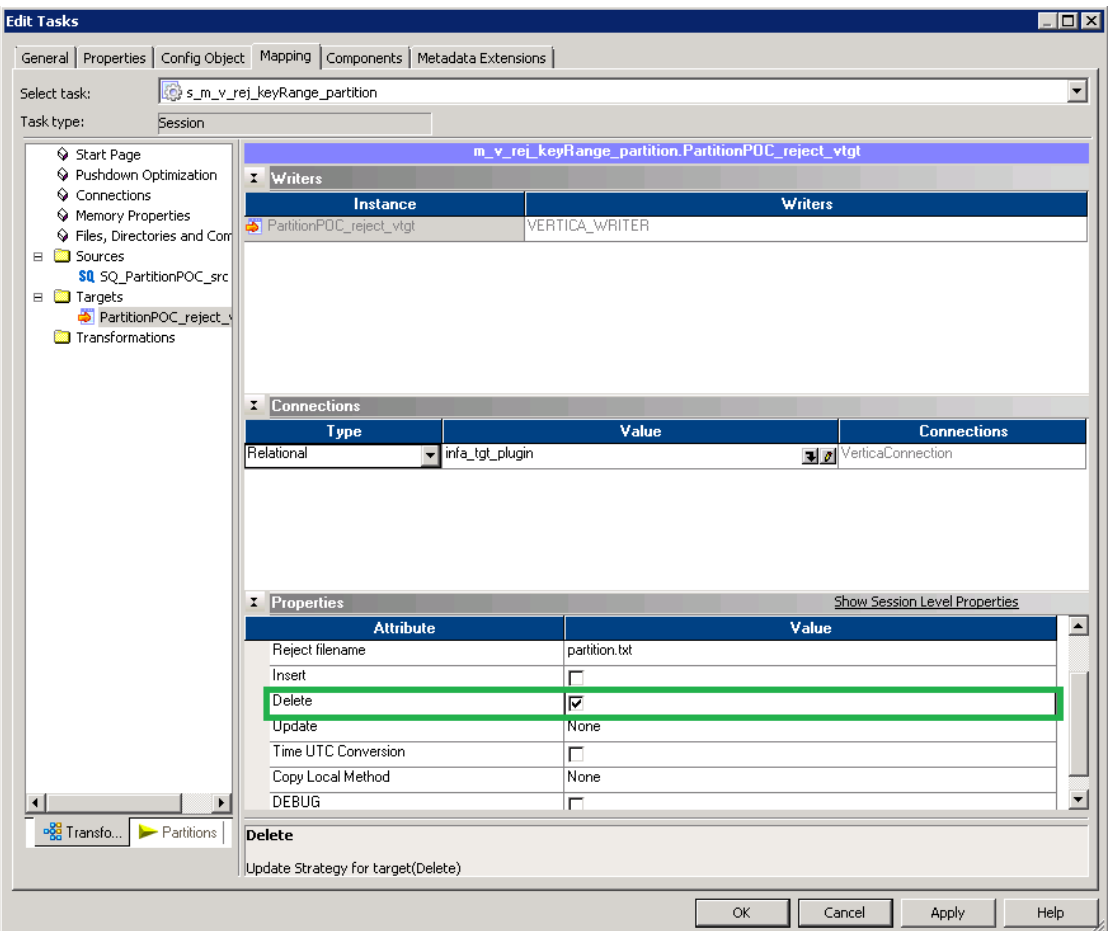

Plug-In for Informatica Guide Best Practices

# <span id="page-50-0"></span>We appreciate your feedback!

If you have comments about this document, you can contact the [documentation](mailto:vertica-docfeedback@hp.com?subject=Feedback on Plug-In for Informatica Guide (Vertica Analytics Platform 7.0.x)) team by email. If an email client is configured on this system, click the link above and an email window opens with the following information in the subject line:

#### **Feedback on Plug-In for Informatica Guide (Vertica Analytics Platform 7.0.x)**

Just add your feedback to the email and click send.

If no email client is available, copy the information above to a new message in a web mail client, and send your feedback to vertica-docfeedback@hp.com.